# **Keysight AE6910R Automotive Ethernet Rx Compliance Test Software**

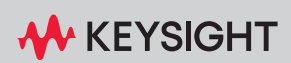

**INSTALLATION & USER GUIDE** 

# Notices

### Copyright Notice

© Keysight Technologies 2020-2024 No part of this manual may be reproduced in any form or by any means (including electronic storage and retrieval or translation into a foreign language) without prior agreement and written consent from Keysight Technologies, Inc. as governed by United States and international copyright laws.

### Manual Part Number

AE690-9101R

### Edition

March 2024

### Published by:

Keysight Technologies Bayan Lepas Free Industrial Zone, 11900 Penang, Malaysia

### Technology Licenses

The hardware and/or software described in this document are furnished under a license and may be used or copied only in accordance with the terms of such license.

### Declaration of Conformity

Declarations of Conformity for this product and for other Keysight products may be downloaded from the Web. Go to [http://www.keysight.com/](http://www.keysight.com/go/conformity) [go/conformity](http://www.keysight.com/go/conformity). You can then search by product number to find the latest Declaration of Conformity.

### U.S. Government Rights

The Software is "commercial computer software," as defined by Federal Acquisition Regulation ("FAR") 2.101. Pursuant to FAR 12.212 and 27.405-3 and Department of Defense FAR Supplement ("DFARS") 227.7202, the U.S. government acquires commercial computer software under the same terms by which the software is customarily provided to the public. Accordingly, Keysight provides the Software to U.S. government customers under its standard commercial license, which is embodied in its End User License Agreement (EULA), a copy of which can be found at [http://www.keysight.com/](http://www.keysight.com/find/sweula) [find/sweula.](http://www.keysight.com/find/sweula) The license set forth in the EULA represents the exclusive authority by which the U.S. government may use, modify, distribute, or disclose the Software. The EULA and the license set forth therein, does not require or permit, among other things, that Keysight: (1) Furnish technical information related to commercial computer software or commercial computer software documentation that is not customarily provided to the public; or (2) Relinquish to, or otherwise provide, the government rights in excess of these rights customarily provided to the public to use, modify, reproduce, release, perform, display, or disclose commercial computer software or commercial computer software documentation. No additional government requirements beyond those set forth in the EULA shall apply, except to the extent that those terms, rights, or licenses are explicitly required from all providers of commercial computer software pursuant to the FAR and the DFARS and are set forth specifically in writing elsewhere in the EULA. Keysight shall be under no obligation to update, revise or otherwise modify the Software. With respect to any technical data as defined by FAR 2.101, pursuant to FAR 12.211 and 27.404.2 and DFARS 227.7102, the U.S. government acquires no greater than Limited Rights as defined in FAR 27.401 or DFAR 227.7103-5 (c), as applicable in any technical data.

### **Warranty**

THE MATERIAL CONTAINED IN THIS DOCUMENT IS PROVIDED "AS IS," AND IS SUBJECT TO BEING CHANGED, WITHOUT NOTICE, IN FUTURE EDITIONS. FURTHER, TO THE MAXIMUM EXTENT PERMITTED BY APPLICABLE LAW, KEYSIGHT DIS-CLAIMS ALL WARRANTIES, EITHER EXPRESS OR IMPLIED, WITH REGARD TO THIS MANUAL AND ANY INFORMA-TION CONTAINED HEREIN, INCLUD-ING BUT NOT LIMITED TO THE IMPLIED WARRANTIES OF MER-CHANTABILITY AND FITNESS FOR A PARTICULAR PURPOSE. KEYSIGHT SHALL NOT BE LIABLE FOR ERRORS OR FOR INCIDENTAL OR CONSE-QUENTIAL DAMAGES IN CONNECTION WITH THE FURNISHING, USE, OR PERFORMANCE OF THIS DOCUMENT OR OF ANY INFORMATION CON-TAINED HEREIN. SHOULD KEYSIGHT AND THE USER HAVE A SEPARATE WRITTEN AGREEMENT WITH WAR-RANTY TERMS COVERING THE MATE-RIAL IN THIS DOCUMENT THAT CONFLICT WITH THESE TERMS, THE WARRANTY TERMS IN THE SEPARATE AGREEMENT SHALL CONTROL.

### Safety Information

### **CAUTION**

A CAUTION notice denotes a hazard. It calls attention to an operating procedure, practice, or the like that, if not correctly performed or adhered to, could result in damage to the product or loss of important data. Do not proceed beyond a CAUTION notice until the indicated conditions are fully understood and met.

### **WARNING**

A WARNING notice denotes a hazard. It calls attention to an operating procedure, practice, or the like that, if not correctly performed or adhered to, could result in personal injury or death. Do not proceed beyond a WARNING notice until the indicated conditions are fully understood and met.

# <span id="page-2-0"></span>Regulatory Markings and Safety Symbols

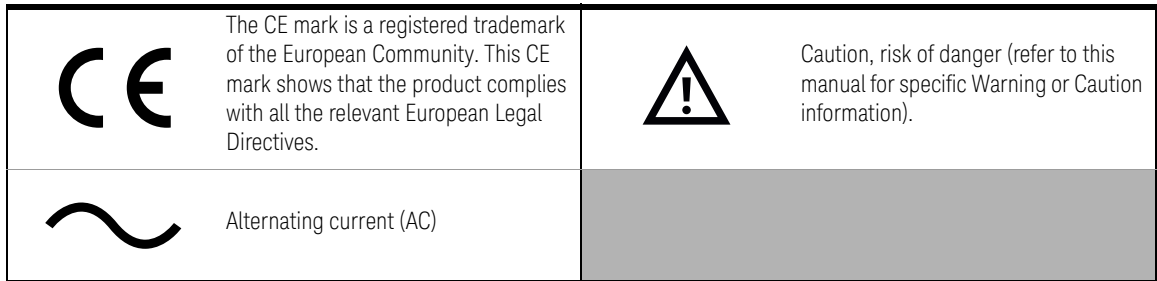

THIS PAGE HAS BEEN INTENTIONALLY LEFT BLANK.

# Table of Contents

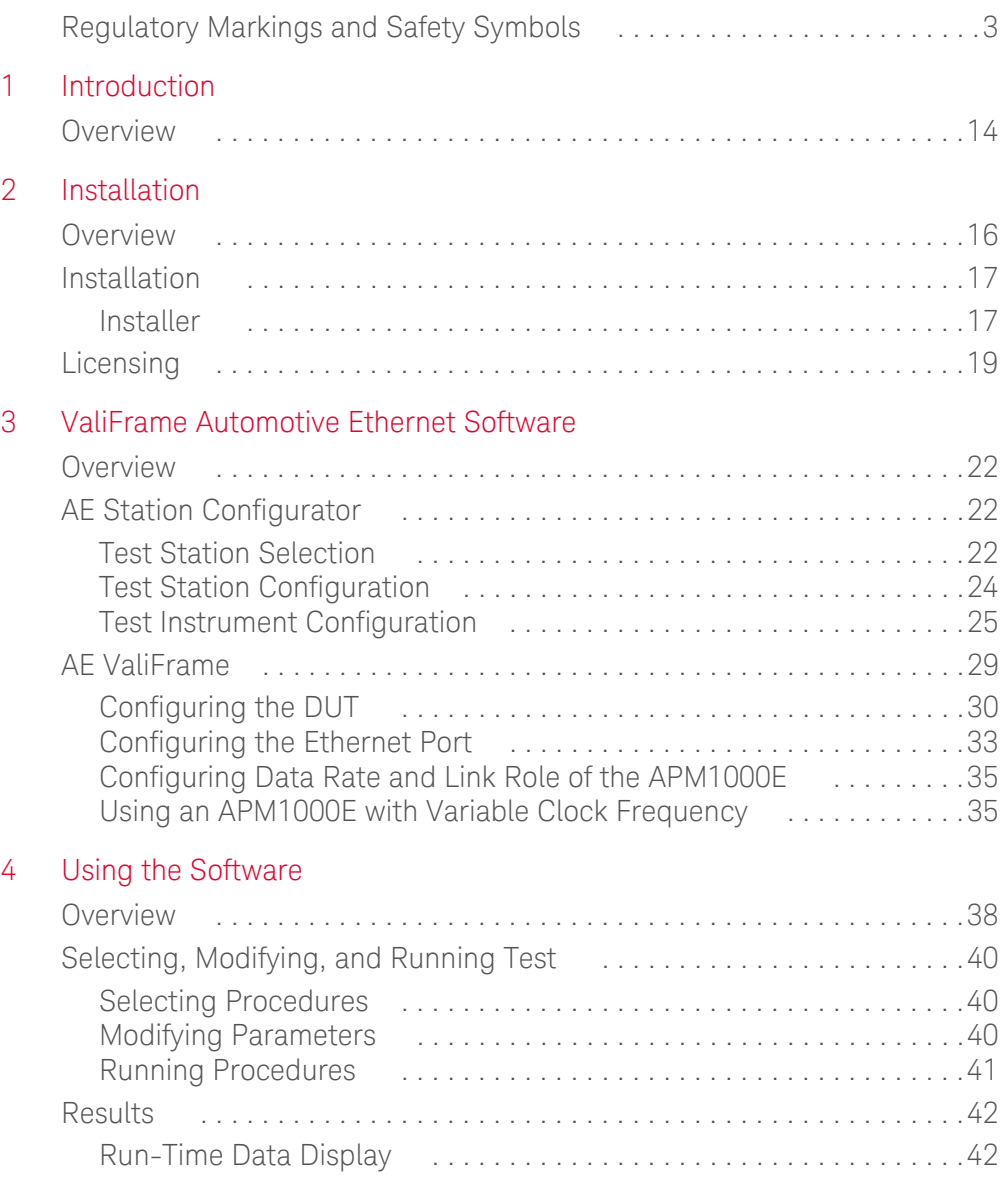

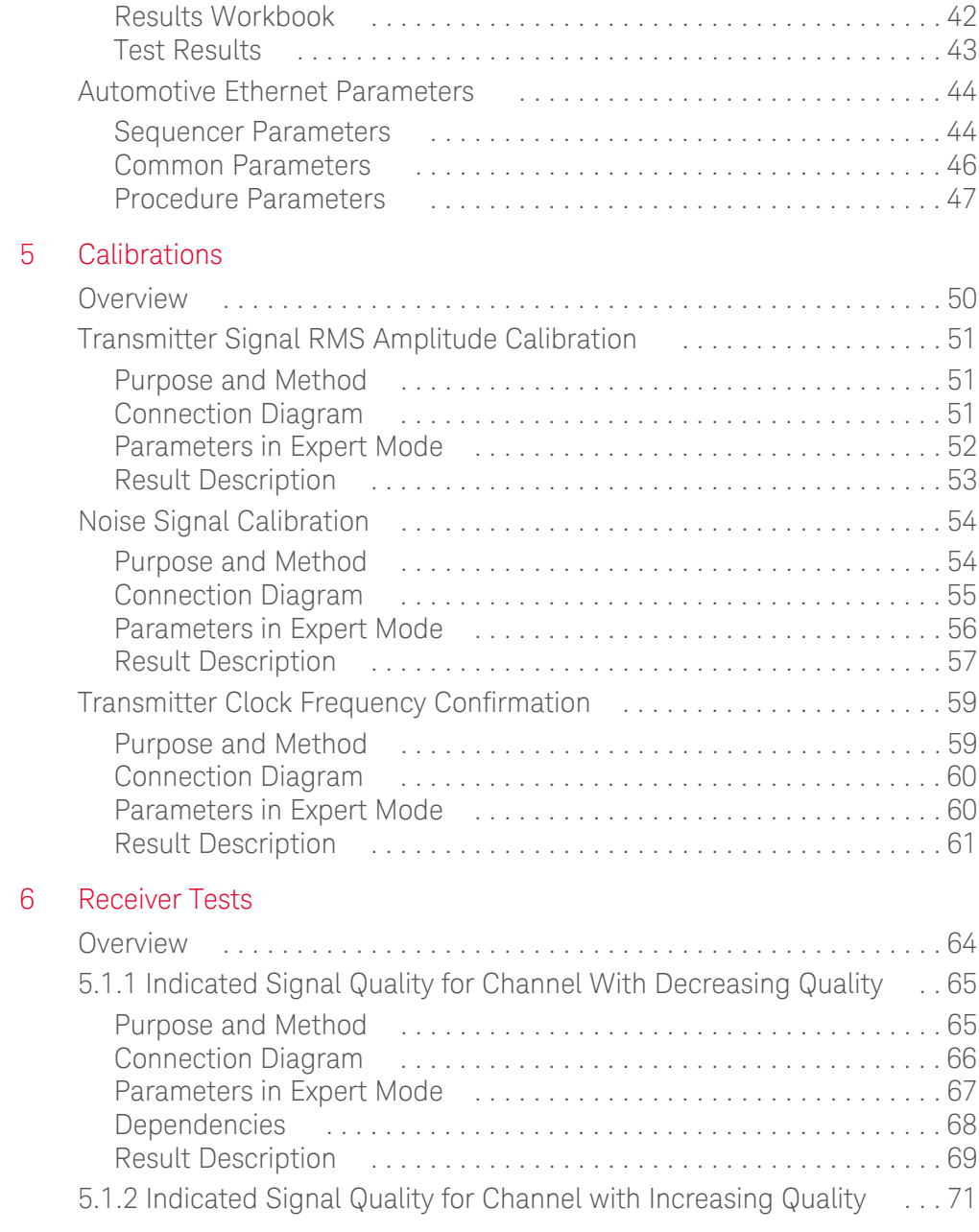

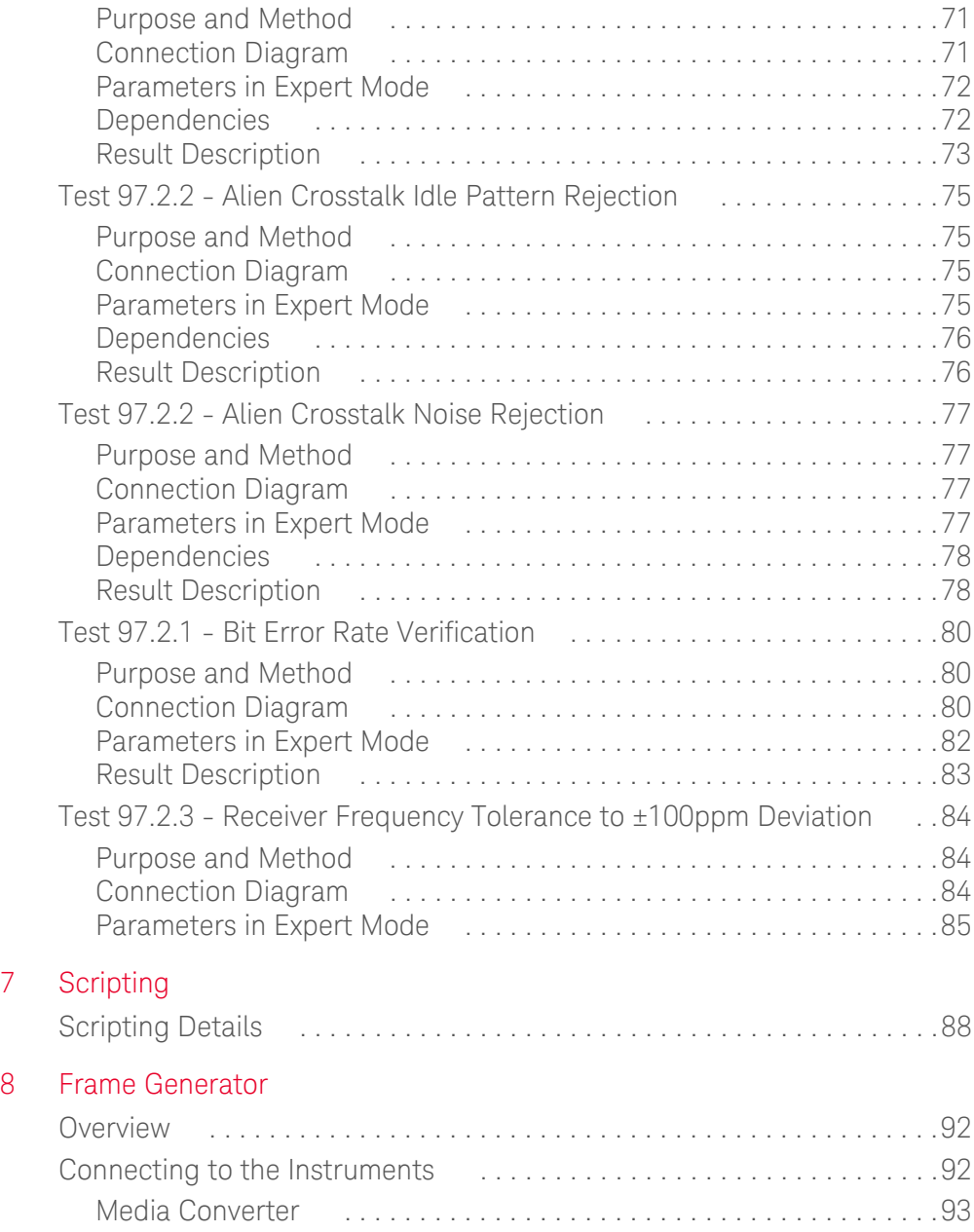

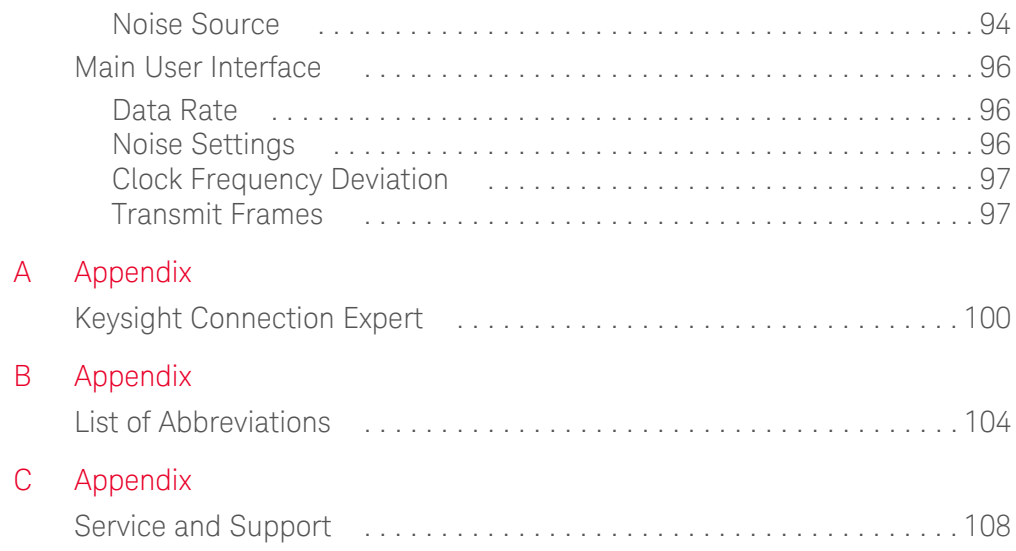

# List of Figures

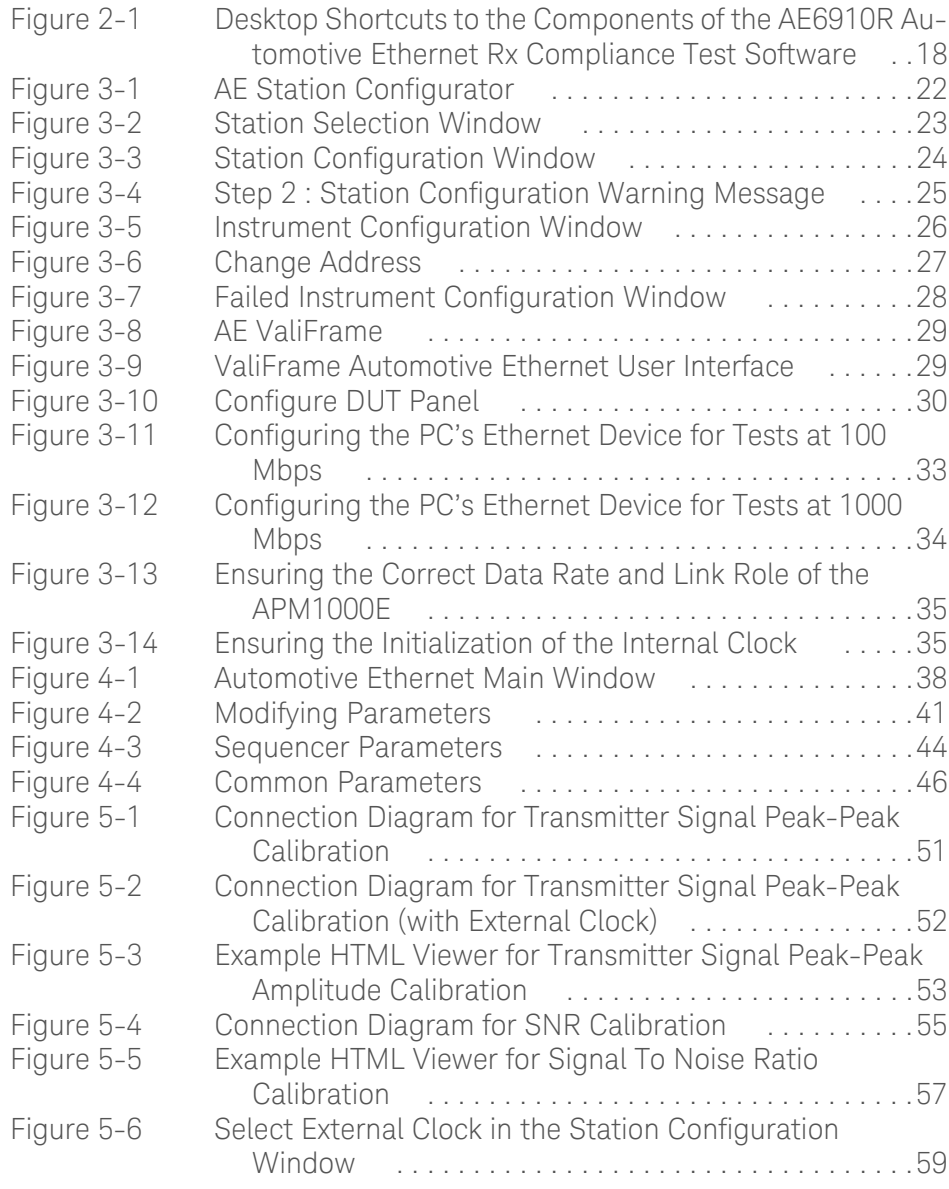

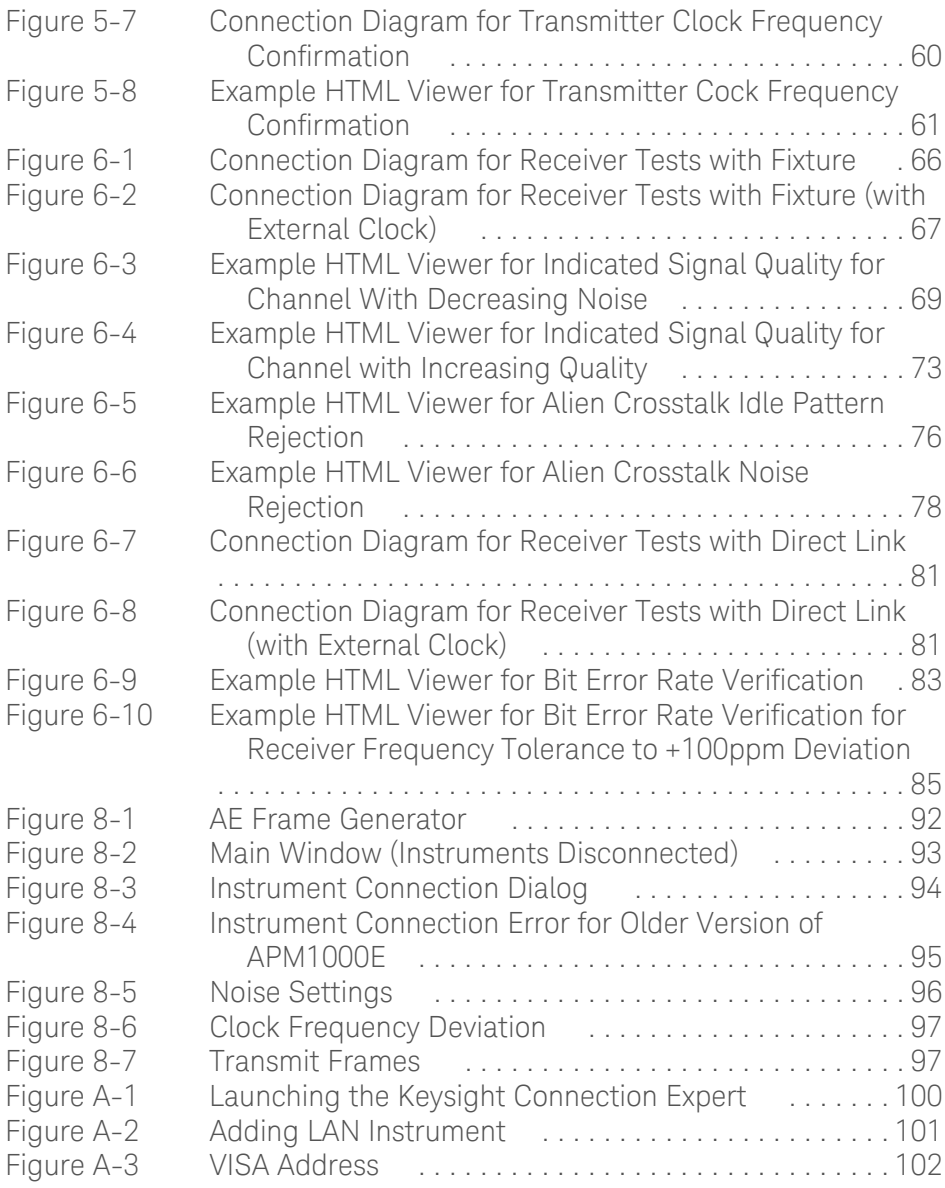

# List of Tables

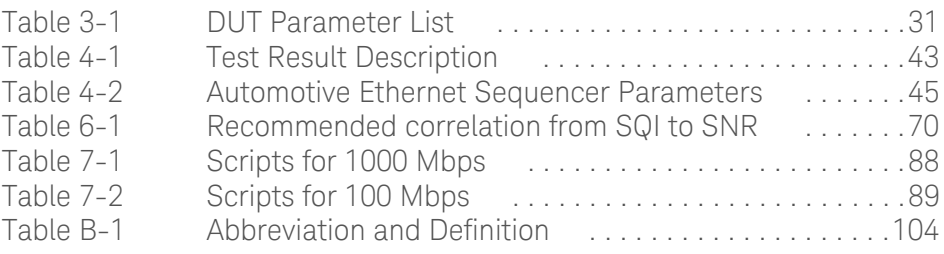

THIS PAGE HAS BEEN INTENTIONALLY LEFT BLANK.

Keysight AE6910R Automotive Ethernet Rx Compliance Test Software Installation & User Guide

# <span id="page-12-0"></span>1 Introduction

[Overview 14](#page-13-0)

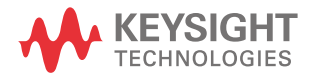

### 1 Introduction

### <span id="page-13-0"></span>Overview

The BitifEye "ValiFrame" Test Automation software is globally marketed and supported by Keysight Technologies as AE6910R for the Automotive Ethernet Receiver Test solution. This document describes the calibrations and test procedures conducted by ValiFrame for Automotive Ethernet in detail.

The AE6910R software implements the compliance tests according to the requirements defined by the OPEN Alliance in the "1000BASE-T1 Interoperability Test Suite", "IEEE 1000BASE-T1 Physical Media Attachment Test Suite", "100BASE-T1 Interoperability Test Suite", and "IEEE 100BASE-T1 Physical Media Attachment Test Suite" documents. It also offers additional custom characterization tests to provide more details of the DUT (Device Under Test) behavior beyond the limits of compliance testing.

The software runs on a standard Windows PC and controls the hardware test resources through appropriate interfaces such as LAN (Local Area Network).

## **NOTE** AE6910R Valiframe v1.4 or higher will support new version of APM1000E/-CLK<br>modia converter (S/N BN0000 models) only media converter (S/N RN0000 models) only.

The Valiframe v1.3 or below supports old APM1000E/-CLK with RM0000 only.

The future AE6910R SW updates will only be relevant to new APM1000E/-CLK with S/N RN0000 only.

Keysight AE6910R Automotive Ethernet Rx Compliance Test Software Installation & User Guide

# <span id="page-14-0"></span>2 Installation

[Overview 16](#page-15-0) [Installation 17](#page-16-0) [Licensing 19](#page-18-0)

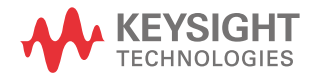

### 2 Installation

# <span id="page-15-0"></span>Overview

The AE6910R software consists of different SW components:

- **1** Test Automation for the automated receiver compliance tests consist of the following:
	- Station Configurator.
	- ValiFrame.
	- Frame Generator.
- **2** Keysight APM1000E/-CLK serial protocol driver SW.

All of these parts are installed by three different installer files. Station Configurator and Valiframe are in one installer. This can be downloaded from [here](https://www.keysight.com/us/en/lib/software-detail/instrument-firmware-software/ae6910r-automotive-ethernet-rx-compliance-software-and-30day-trial-3132824.html).

## <span id="page-16-0"></span>[Installation](https://www.keysight.com/us/en/lib/software-detail/instrument-firmware-software/ae6910r-automotive-ethernet-rx-compliance-software-and-30day-trial-3132824.html)

**NOTE** Before installing the Automotive Ethernet software, you need to first install the Keysight Serial Protocol Driver package for accessing the APM1000E/-CLK Media Converter.

> In addition to ValiFrame, the FrameGenerator software is also available. The FrameGenerator software allows you to control and debug the DUTs behavior under stressed conditions with a wide range of configurations.

You can separately install the three installers, namely, the Keysight driver package, ValiFrame/Configurator, and FrameGenerator.

### <span id="page-16-1"></span>Installer

- **1** Download all the installers from [here](https://www.keysight.com/us/en/lib/software-detail/instrument-firmware-software/ae6910r-automotive-ethernet-rx-compliance-software-and-30day-trial-3132824.html). The installers are:
- the Keysight driver package.
- ValiFrame/Configurator.
- FrameGenerator.
- **2** Save it on the hard drive of your PC.
- **3** Right click and select **Run as administrator** for the following files:
- AutomotiveEthernet\_Frame Generator\_AE6910R\_1.4.0.x\_Beta\_Installer.exe
- AutomotiveEthernet\_ValiFrame\_AE6910R\_1.4.0.x\_Beta\_Installer.exe
- SerialProtocolDriver\_2\_0\_0\_x.exe
- **4** Accept and proceed with the steps.
- **5** After clicking **Install**, each selected installer will start to install. You may have to confirm several dialogs, check boxes, or other similar prompts.

Upon installing the AE6910R Automotive Ethernet Rx Compliance Test Software, three icons are added to the desktop as shown in [Figure 2-1.](#page-17-0)

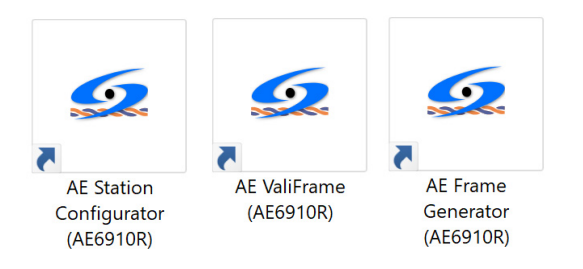

<span id="page-17-0"></span>**Figure 2-1** Desktop Shortcuts to the Components of the AE6910R Automotive Ethernet Rx Compliance Test Software

# <span id="page-18-0"></span>Licensing

You must obtain and activate your license before using the software. Refer to the related video tutorials or related manual on steps to activate your license [here.](https://www.bitifeye.com/download-n5990a/)

### 2 Installation

THIS PAGE HAS BEEN INTENTIONALLY LEFT BLANK.

Keysight AE6910R Automotive Ethernet Rx Compliance Test Software Installation & User Guide

# <span id="page-20-0"></span>3 ValiFrame Automotive Ethernet Software

[Overview 22](#page-21-0) [AE Station Configurator 22](#page-21-1) [AE ValiFrame 29](#page-28-0)

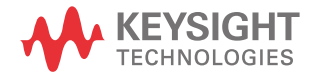

## <span id="page-21-0"></span>Overview

After installing the ValiFrame software, two icons are added to the desktop as shown in [Figure 3-1](#page-21-3) for the AE Station Configurator and [Figure 3-8](#page-28-1) for the AE ValiFrame.

# <span id="page-21-2"></span><span id="page-21-1"></span>AE Station Configurator

### Test Station Selection

The set of test instruments used for a specific application are referred to in the following as "Test Station" or in short "Station". You can control the test station by using a suitable PC and the AE6910R Test Automation Software Platform.

You must start the ValiFrame Automotive Ethernet Station Configuration before launching ValiFrame. It allows you to select the required set of instruments. Double-click the AE Station Configurator icon (see [Figure 3-1](#page-21-3)) to launch the software. Alternatively, to access the ValiFrame Station Configuration on a Windows-based PC:

### Click > **BitifEye AE AE6910R** > **AE Station Configurator (AE6910R)**

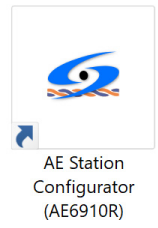

### <span id="page-21-3"></span>**Figure 3-1** AE Station Configurator

Upon launching the AE Station Configurator, the ValiFrame Configuration Wizard appears as shown in [Figure 3-2.](#page-22-0)

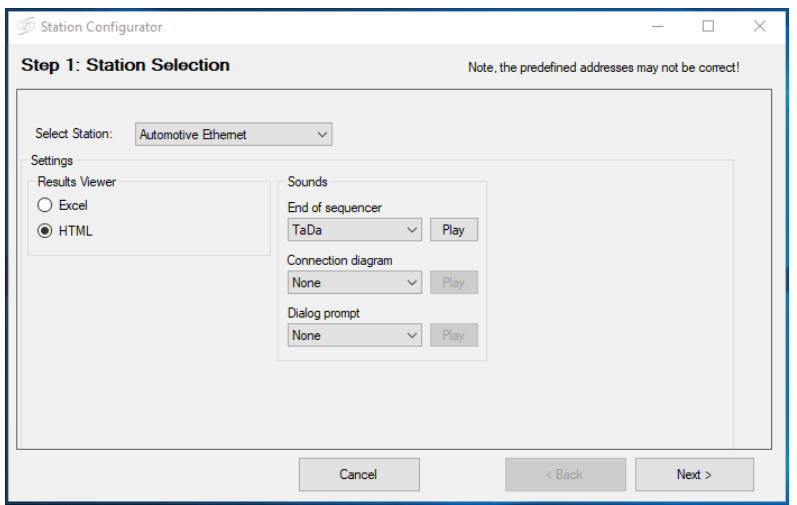

### <span id="page-22-0"></span>**Figure 3-2** Station Selection Window

You may also select either (Microsoft) **Excel** or **HTML** (recommended) as the viewer for test results.

Next, you may optionally assign sounds that would mark the attainment of different states of the program.

- **End of sequencer** plays the selected sound at the end of a sequence.
- **Connection diagram** plays the selected sound every time a connection diagram pops up.
- **Dialog prompt** plays the selected sound at each dialog prompt.

Select a sound tone from the following options available in the drop-down options for **End of sequencer**, **Connection diagram**, and **Dialog prompt**. The option "None" disables the sound for the respective action.

- None
- Car Brakes
- Feep Feep
- Ringing
- TaDa
- Tut

After selecting the Automotive Ethernet Station for **Select Station**, click **Next** to continue.

### <span id="page-23-0"></span>Test Station Configuration

[Figure 3-3](#page-23-1) shows the Station Configuration stage of the wizard. It shows the various options for instruments used for Automotive Ethernet testing. The options are as follows:

- Media Converter
- Noise Source

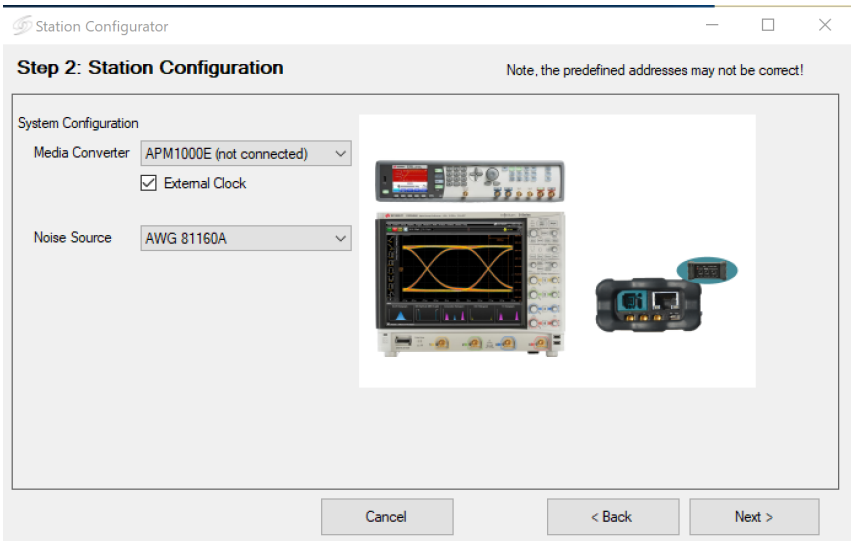

<span id="page-23-1"></span>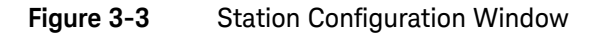

### Media Converter

A Gigabit Ethernet port of a PC or laptop or a suitable adapter USB-to-Gigabit-Ethernet generates the frames to test. A data converter that converts the Gigabit standard Ethernet to Automotive Ethernet is required. The available option is as follows:

– APM1000E

Note that the Valiframe version 1.4 is only for use with the newer version APM1000E/-CLK with the serial number 'RN0000'. While configuring the APM1000E, connecting old versions of APM1000E with the serial number 'SN RM0000' should pop up an invalid connection message as shown on [Figure 3-4](#page-24-1).

Newer versions of the APM1000E can operate with an adjustable clock frequency. Select the checkbox **External Clock** to add the clock source to the setup.

If you connect several APM1000E to the PC, select the one to use as a data converter by its serial number, displayed in brackets.

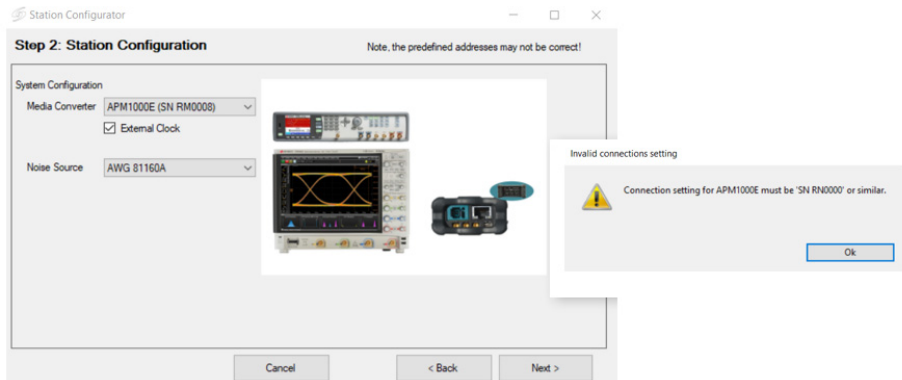

<span id="page-24-1"></span>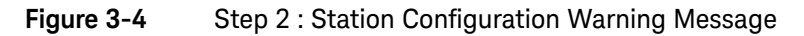

### Noise Source

A noise source is required. ValiFrame supports the following sources:

– AWG 81160A Pulse Function Arbitrary Noise Generator

### <span id="page-24-0"></span>Test Instrument Configuration

Once you configured the Automotive Ethernet station, you must set the instrument addresses. [Figure 3-5](#page-25-0) shows an example of setting the instrument configuration whereas [Figure 3-7](#page-27-0) shows an example of a failed instrument setting when the older version of APM1000E is being used as instrument.

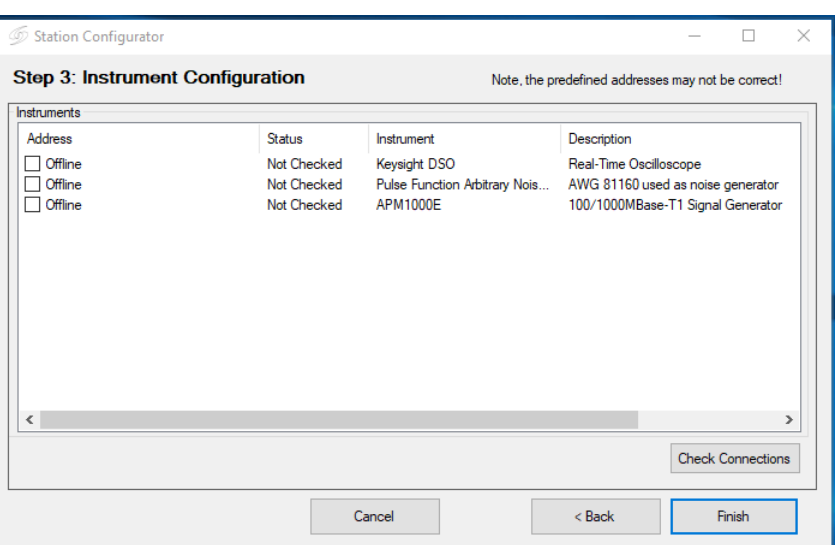

### <span id="page-25-0"></span>**Figure 3-5** Instrument Configuration Window

After the installation process, the configuration of all instruments by default is in the **Offline** mode. In the simulation mode, you need not physically connect the hardware to the test controller PC. The ValiFrame software cannot connect to any instrument in this mode. To control the instruments connected to the PC, enter the instrument address. The address depends on the bus type used for the connection, for example, GPIB (General Purpose Interface BUS) or LAN (Local Area Network). Most of the instruments used in the Automotive Ethernet station require a VISA (Virtual Instrument System Architecture) connection.

To determine the VISA address, run the **Keysight Connection Expert**. Refer to ["Keysight Connection Expert" on page 100](#page-99-2) for details.

Copy the address string for each instrument from the Connection Expert entries and paste it as the instrument address in the **Station Configuration** wizard. After entering the address strings, click **Check Connections** to verify that the connections for the instruments are correct. If there are any errors in the instrument address configuration, the Wizard displays a prompt to indicate so.

### Control the Instruments Connected to the PC

- **1** Check the respective **Address** check box of the **Step 3: Instrument Configuration** wizard as shown in [Figure 3-6.](#page-26-0)
- **2** Copy the address string for each instrument from the **Keysight Connection Expert** entries as shown in [Figure A-3](#page-101-1) and paste it as the **Instruments** > **Address** column in the **Step 3: Instrument Configuration** wizard.
- **3** After entering the address strings, click **Check Connections** to verify that the connections for the instruments are correct. If there is an error in the instrument address configuration, the Wizard displays a prompt to indicate so.

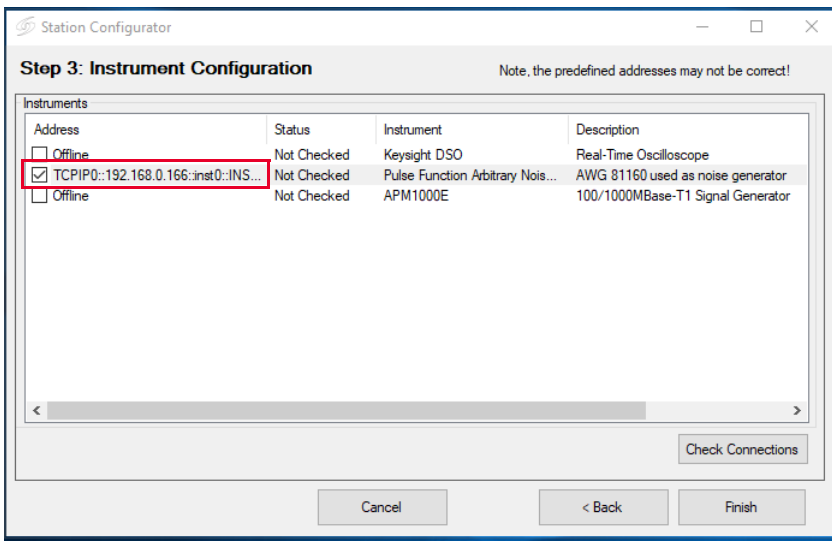

<span id="page-26-0"></span>**Figure 3-6** Change Address

### 3 ValiFrame Automotive Ethernet Software

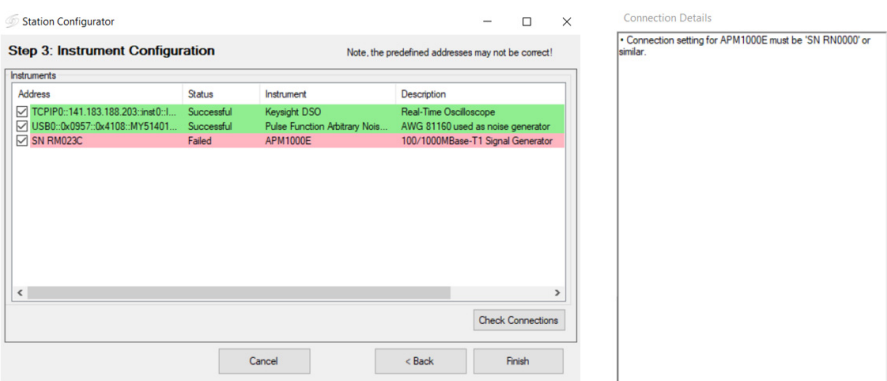

<span id="page-27-0"></span>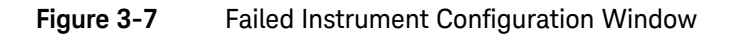

**NOTE** When starting a specific test station configuration for the first time, set all instruments to the **Offline** mode, in this mode the test sutemation settuare instruments to the **Offline** mode. In this mode the test automation software does not connect to any instrument. Use this mode for demonstrations or checks only.

# <span id="page-28-0"></span>AE ValiFrame

After configuring the AE Station Configurator you can now double click the AE ValiFrame icon on the desktop, as shown in [Figure 3-8](#page-28-1) to launch it.

Alternatively, click > **BitifEye AE AE6910R** > **AE ValiFrame AE6910R**.

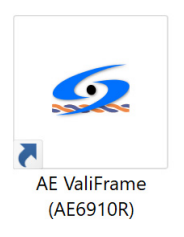

### <span id="page-28-1"></span>**Figure 3-8** AE ValiFrame

Starting the AE ValiFrame opens the following window in [Figure 3-9.](#page-28-2)

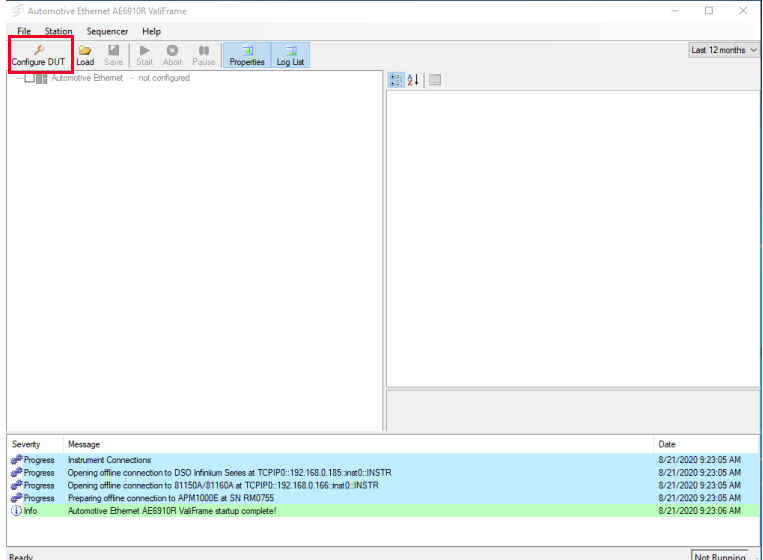

<span id="page-28-2"></span>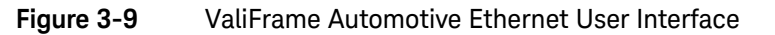

Configure the test parameters before running any test or calibration procedure. Click the **Configure DUT** button to open the Automotive Ethernet Configuration window shown in [Figure 3-10](#page-29-1). Alternatively, you may select **File** > **Configure DUT...** from the File menu.

### <span id="page-29-0"></span>Configuring the DUT

The Automotive Ethernet Configuration window allows you to select the DUT parameters, such as **Data rate** or **Spec Version**, as well as test parameters, which are related to the receiver test configuration. These parameters shall be used later in several calibrations and test procedures.

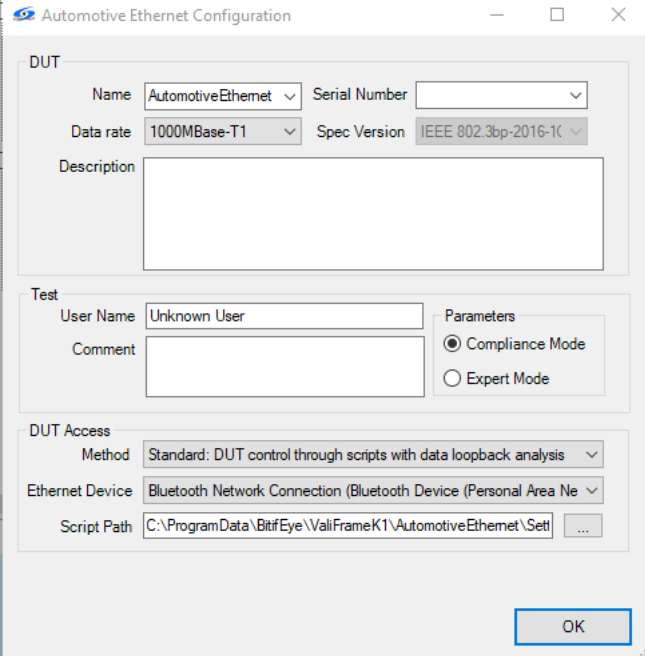

<span id="page-29-1"></span>**Figure 3-10** Configure DUT Panel

### Configuration Parameters

In [Figure 3-10](#page-29-1), various parameters, such as **Data rate**, **Spec Version**, and **Compliance Mode** or **Expert Mode**, can be selected. [Table 3-1](#page-30-0) lists the description for all such parameters.

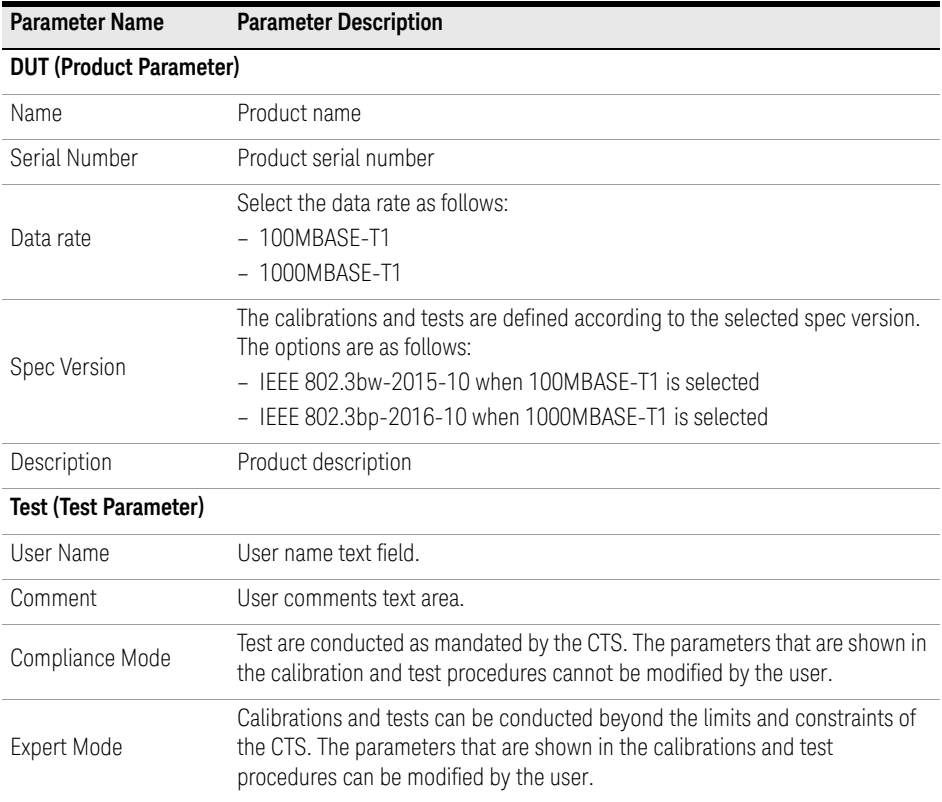

### <span id="page-30-0"></span>**Table 3-1** DUT Parameter List

| <b>Parameter Name</b>  | <b>Parameter Description</b>                                                                                                    |
|------------------------|----------------------------------------------------------------------------------------------------|
| <b>DUT Access</b>      |                                                                                                    |
| Method                 | - Scripting: The DUT access is implemented by using scripts to read or set the<br>relevant registers of the DUT. The BER is measured by reading the error<br>counters                                                                                                    |
|                        | If scripting is selected, it is necessary to provide and specify the path of the<br>scripts. ValiFrame provides batch script templates (such as enable<br>loopback, read BER register) that can be filled with any kind of script (e.g.<br>calling itself a tool or a python script). They can be found in the path:<br>"C:\ProgramData\BitifEye\ValiFrameK1\AutomotiveEthernet\Settings\<br>OfflineScripts" |
|                        | <b>IMPORTANT NOTE:</b>                                                                                                    |
|                        | The scripts have to be adapted to the specific needs of your DUT.                                                                                                    |
|                        | The following options are only available in Expert Mode:                                                                                                    |
|                        | - Manual: In manual mode it is necessary to set up the device and read the<br>register through any tool to control the DUT. ValiFrame will interactively ask<br>for the required actions. The BER is measured with loopback analysis.<br>- Standard: In this case, the scripts are used to set up the device and the BER<br>is measured with loopback analysis.                                              |
| <b>Ethernet Device</b> | Keysight recommends that you use a USB to Ethernet gigabit adapter to easily<br>recognize which port needs to be chosen.                                                                                                    |
| Script Path            | It is the path of the script files used to access the DUT.                                                                                                    |

**Table 3-1** DUT Parameter List

### **NOTE** To be able to perform automated tests, the DUT must have the capability to received gradient depends on the capability of the received  $\Gamma$ reset and configure its PHY as well as looping back the received Ethernet data packages.

### <span id="page-32-0"></span>Configuring the Ethernet Port

For performing BER tests based on a data loopback analysis, it is necessary to configure the used Ethernet port of your PC (or the USB-to-Ethernet-adapter) in the right way:

- The conversion by the APM1000E from Standard Ethernet to Automotive Ethernet will fail if there is a change of the device speed or duplex setting in the data flow.
- For tests at 100 Mbps, you must set the PC's Ethernet device (or the used USB-to-Ethernet-adapter) to 100 Mbps Full Duplex:

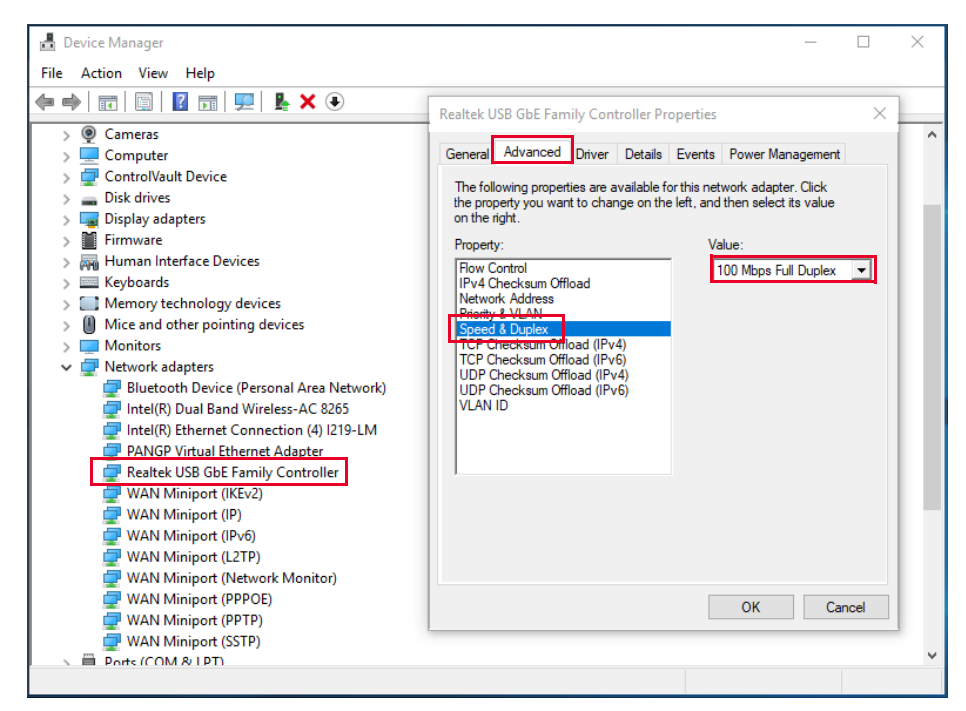

**Figure 3-11** Configuring the PC's Ethernet Device for Tests at 100 Mbps

<span id="page-32-1"></span>– In the same way, set the Ethernet device to **Auto Negotiation** for the tests at 1000 Mbps:

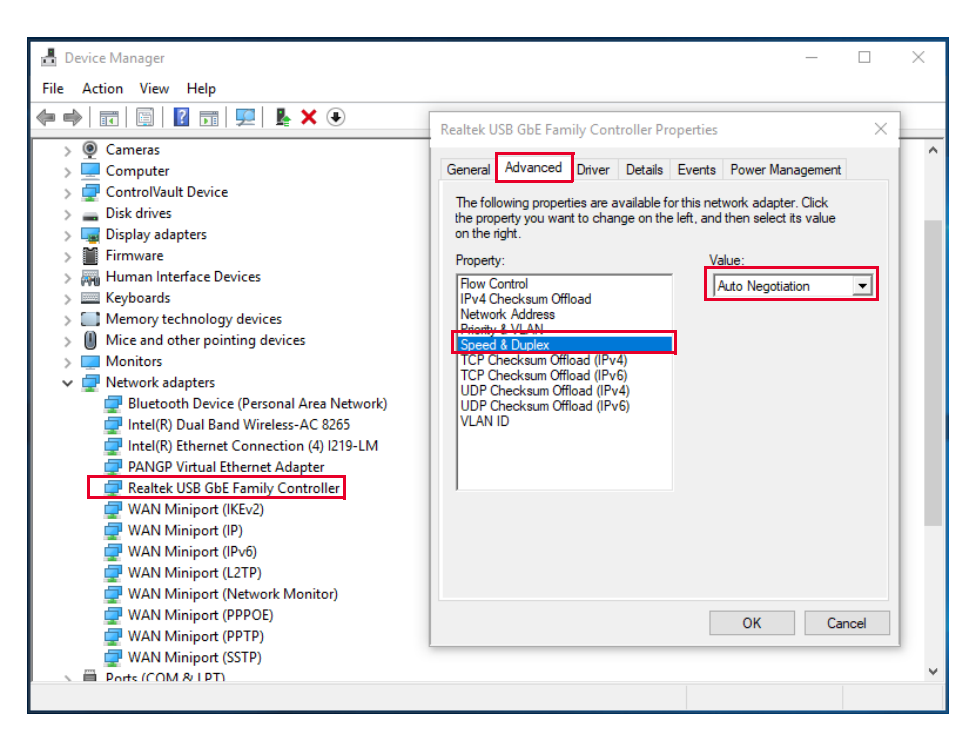

<span id="page-33-0"></span>**Figure 3-12** Configuring the PC's Ethernet Device for Tests at 1000 Mbps

**NOTE** If the device is currently at 1000 Mbps and you want to switch it to 100 Mbps,<br>then you need to change the devicels Speed 8 Dunlay to 100 Mbps Full Dunla then you need to change the device's Speed & Duplex to **100 Mbps Full Duplex** and press the Master/Slave button at the device until flash light change to yellow. Next, you need to reconnect the USB cable of the device to ensure it works properly on data loopback analysis.

### <span id="page-34-0"></span>Configuring Data Rate and Link Role of the APM1000E

The APM1000E has to be configured correctly, depending on the chosen data rate and link role of the DUT.

If ValiFrame detects a wrong configuration, it displays a dialog with the direction of the button to press. The dialog will appear again for as long as the configuration of the APM1000E is incorrect.

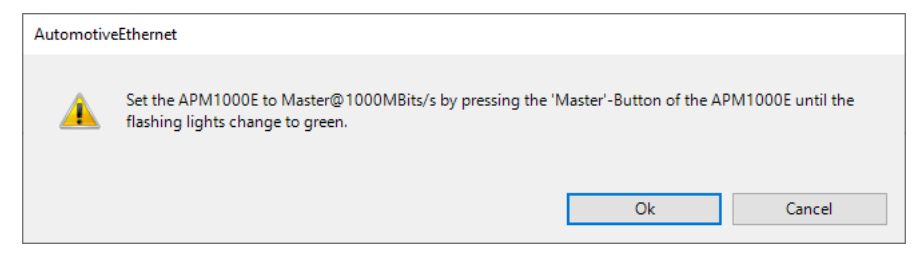

**Figure 3-13** Ensuring the Correct Data Rate and Link Role of the APM1000E

<span id="page-34-2"></span><span id="page-34-1"></span>Using an APM1000E with Variable Clock Frequency

The internal clock of the APM1000E is only correctly working if the external reference clock provided by the 81160A generator is present during startup. A repowering step ensures this at the beginning of a test run and after changing the clock frequency.

<span id="page-34-3"></span>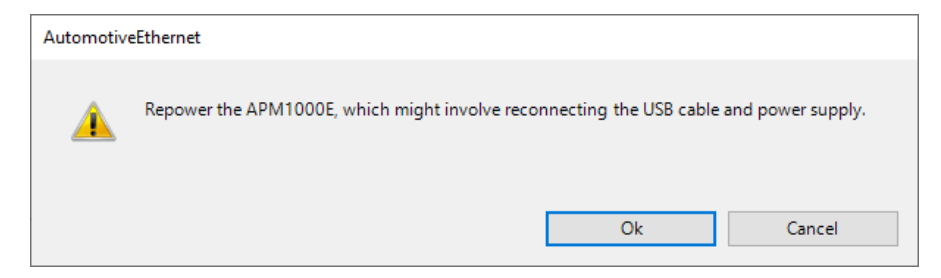

**Figure 3-14** Ensuring the Initialization of the Internal Clock

3 ValiFrame Automotive Ethernet Software

THIS PAGE HAS BEEN INTENTIONALLY LEFT BLANK.
Keysight AE6910R Automotive Ethernet Rx Compliance Test Software Installation & User Guide

# 4 Using the Software

[Overview 38](#page-37-0) [Selecting, Modifying, and Running Test 40](#page-39-0) [Results 42](#page-41-0) [Automotive Ethernet Parameters 44](#page-43-0)

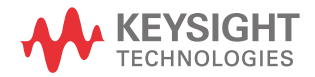

#### 4 Using the Software

# <span id="page-37-0"></span>Overview

Once the DUT has been configured as stated in the ["Configuring the DUT" on](#page-29-0)  [page 30,](#page-29-0) press the **OK** button in **Configure DUT** panel. All the calibration and test procedures are in their respective groups, organized in a similar way as in the CTS.

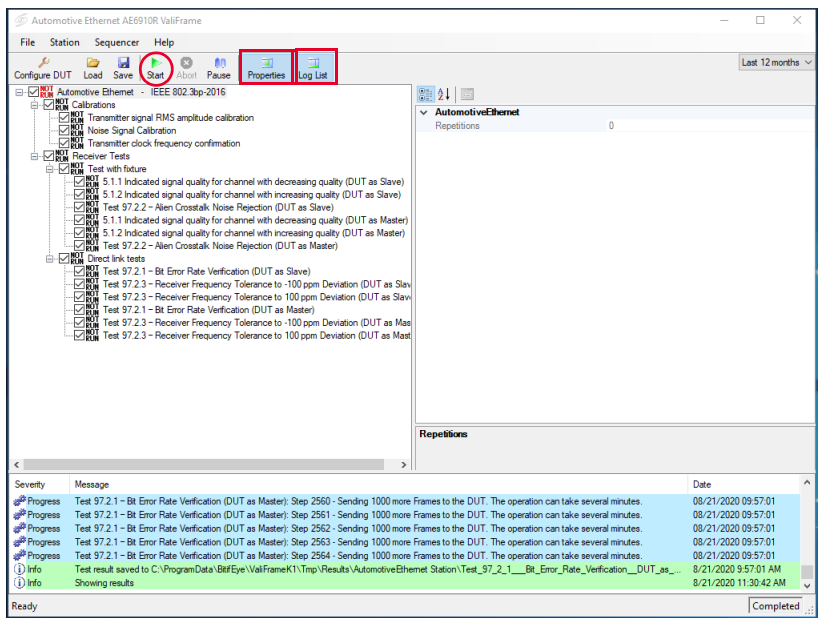

### <span id="page-37-1"></span>**Figure 4-1** Automotive Ethernet Main Window

Use the **Properties** and **Log List** buttons of the main menu (highlighted in [Figure 4-1](#page-37-1)) to display additional information on the right and at the bottom of the AE6910R main window, respectively. The parameter grid on the right side of the window shows the parameters which are related to the selected calibration, test procedure subgroups, or individual procedures. You can set these parameters only before the execution of the procedure subgroup or before starting the procedure. The log list at the bottom of the window shows calibration and test status messages (regular progress updates as well as warnings and error messages).

Upon running all the procedures, the AE6910R configuration can be stored as a single VFP file (.vfp) using the **Save** button and recalled using the **Load** button without configuring the DUT again.

**CAUTION** Before executing the calibration or test procedures, ensure that you configure the Automotive Ethernet Station Configuration properly with all necessary instruments such as the Infiniium oscilloscope set to online. You can run all calibrations in offline mode, that is, without any instruments connected. The offline mode is for product demonstrations with simulated data. CALIBRATIONS RUN IN OFFLINE MODE DO NOT GENERATE VALID CALIBRATION DATA.

#### 4 Using the Software

# <span id="page-39-0"></span>Selecting, Modifying, and Running Test

# Selecting Procedures

The calibration, receiver, and transmitter test procedure groups can be selected globally by clicking on the checkbox at the top of the group. Alternatively, you can select an individual test procedure by checking the specific selection boxes in front of the tests. Click on the **Start** button to execute the selected test procedures.

# Modifying Parameters

Most calibration and test procedures, as well as the groups containing them, have parameters that control the details of how to run these procedures. In the compliance mode, most of these parameters are read-only. In the expert mode, you can modify almost all parameters. First, select a specific calibration or test procedure or one of the groups containing in the AE6910R procedure tree (see [Figure 4-2](#page-40-0)). The displayed parameters are in a property list on the right side of the screen. If they are not displayed, press the **Properties** button. Your selection on the top left side of the list determines if the list is ordered alphabetically or in categories. The test parameters selected are listed in the MS Excel/HTML test results worksheets.

| Automotive Ethernet AE6910R ValiFrame                                                                                                    |                                                                                                    | $\times$                                                                                                    |
|----------------------------------------------------------------------------------------------------|----------------------------------------------------------------------------------------------------|----------------------------------------------------------------------------------------------------|
| File Station Sequencer<br>Help                                                                                                    |                                                                                                    |                                                                                                    |
| s<br>o<br>π<br>Ы<br>m<br>Configure DUT<br>Load<br>Save<br>Start<br>Abort Pause<br>Properties<br>Log List                                                                                                    |                                                                                                    | Last 12 months                                                                                                    |
| □ 제품 Automotive Ethemet - IEEE 802.3bp-2016<br><b>Calibrations</b><br>in MS amplitude calibration<br>Moise Signal Calibration<br>in VIO Iransmitter clock frequency confirmation<br><b>DIED Receiver Tests</b><br><b>BIL</b> Test with fixture<br>◯ 80 5.1.1 Indicated signal quality for channel with decreasing quality (DUT as S<br>5.1.2 Indicated signal quality for channel with increasing quality (DUT as SI<br>√ <sup>80</sup> <sub>84</sub> Test 97.2.2 - Alien Crosstalk Noise Rejection (DUT as Slave)<br>√ <sup>80</sup> <sub>81</sub> 5.1.1 Indicated signal quality for channel with decreasing quality (DUT as N<br>√ <sup>80</sup> <sub>81</sub> M 5.1.2 Indicated signal quality for channel with increasing quality (DUT as M<br>May Test 97.2.2 - Allen Crosstalk Noise Rejection (DUT as Master)<br>Direct link tests<br>Fig. Test 97.2.1 - Bit Error Rate Verification (DUT as Slave)<br>Test 97.2.3 - Receiver Frequency Tolerance to -100 ppm Deviation (DUT<br>Form Test 97.2.3 - Receiver Frequency Tolerance to 100 ppm Deviation (DUT a<br>◯ KOL Test 97.2.1 - Bit Error Rate Verification (DUT as Master)<br>Test 97.2.3 - Receiver Frequency Tolerance to -100 ppm Deviation (DUT<br>Form Test 97.2.3 - Receiver Frequency Tolerance to 100 ppm Deviation (DUT a | 部纵国<br>$\vee$ Noise Signal Calibration<br>True<br>Offline<br>$\vee$ Generator<br>Measured Tx-Signal RMS<br>$120 \text{ mV}$<br>$\vee$ Noise<br>Noise BandWidth<br>550 MHz<br>Noise CrestFactor<br>5<br>Noise Amplitude Step Size<br>$100 \text{ mV}$<br>First Set Noise Amplitude<br>$50 \text{ mV}$<br><b>Target Signal Noise Ratio</b><br>14dB<br>$\times$ Scope<br>Number of UI to acquire<br>75 kUL<br>Scope Bandwidth<br>$4$ GH <sub>2</sub><br>Time Base Scale of the scope<br>10 <sub>us</sub><br>$~\vee~$ Sequencer<br>Procedure Error Case Behavior<br><b>Abort Sequence</b><br><b>Procedure Eailed Case Behavior</b><br>Proceed With Next Procedure<br>Repetitions<br><b>Repetitions</b> |                                                                                                    |
| $\left\langle \right\rangle$<br>$\rightarrow$                                                                                                    |                                                                                                    |                                                                                                    |
| Severity<br>Message<br><b>Progress</b><br><b>Instrument Connections</b><br><b>All</b> <sup>2</sup> Progress<br>Opening offline connection to DSO Infiniium Series at TCPIP0::192.168.0.185:inst0::INSTR<br><b>Progress</b><br>Opening offline connection to 81150A/81160A at TCPIP0::192.168.0.166:jnst0::INSTR<br><b>Progress</b><br>Preparing offline connection to APM1000E at SN RM0755<br>(i) Info<br>Automotive Ethernet AE6910R ValiFrame startup complete!                                                                                                    |                                                                                                    | Date<br>1/14/2021 9:54:04 AM<br>1/14/2021 9:54:04 AM<br>1/14/2021 9:54:04 AM<br>1/14/2021 9:54:04 AM<br>1/14/2021 9:54:06 AM |
| Ready                                                                                                    |                                                                                                    | <b>Not Running</b>                                                                                                    |

<span id="page-40-0"></span>**Figure 4-2** Modifying Parameters

Running Procedures

To run the selected procedure or test, press the **Start** button (highlighted in [Figure 4-1\)](#page-37-1). The procedures run in the order shown in the procedure selection tree. Some procedures may require user interaction, such as changing cable connections or entering DUT parameters. The required action is prompted in pop-up dialog boxes before the execution.

The connection diagram is also displayed by right-clicking on the desired test or calibration and selecting **Show Connection...**.

#### 4 Using the Software

# <span id="page-41-0"></span>Results

## Run-Time Data Display

Most procedures generate data output. While the procedure is running, the data displays in a temporary MS Excel worksheet or HTML page (depending on the selected viewer in the Station), which opens automatically for each procedure.

The MS-Excel worksheet or the HTML page opened during the procedure run then are closed once the specific procedure is complete. As long as the AE6910R software is running, you can reopen each worksheet or page by double-clicking on the respective procedure. However, the individual worksheets or pages will be lost when the AE6910R main window is closed unless you saved them.

## Results Workbook

You can save all calibration and test data worksheets in a workbook by selecting **File** > **Save Results as Workbook...** at any time. Keysight recommends that this step is carried out at least at the end of each AE6910R run. If the calibration and test procedures are conducted several times during the same AE6910R run, the result worksheets are combined in the workbook. If you conduct a test procedure without prior execution of calibration procedures in the same test run, only the test results will be saved to the workbook.

**NOTE** As a safety feature, all calibration and test results are saved by default to the ValiFrame "Tmp" directory. The sub-folder "Results/IEEE Open Station" contains the Excel files of the final results measured at each calibration and test procedure.

> In addition to the calibration data worksheets, the calibration data files are generated. These files are saved by default to the ValiFrame calibrations folder. Rerunning these calibrations will overwrite the data file. To save the calibration data files at each configuration, you must copy the files from the directory: "C:\ProgramData\BitifEye\ValiFrameK1\Automotive Ethernet\Calibrations" and save them manually in any folder before rerunning the calibrations.

# Test Results

Once you run the selected procedures successfully, a smiley face indicates the results (Pass / Fail / Incomplete), as shown in [Table 4-1](#page-42-0).

<span id="page-42-0"></span>**Table 4-1** Test Result Description

| Table 4-T     | iest Result Description                                                                                                    |  |  |
|---------------|----------------------------------------------------------------------------------------------------|--|--|
| <b>Smiley</b> | <b>Description</b>                                                                                                    |  |  |
|               | Indicates that the procedure passed successfully in the previous run and the results are<br>available.                                                                                                    |  |  |
|               | Indicates that the procedures passed in offline mode previously, and the results are<br>available.                                                                                                    |  |  |
|               | Indicates that the procedure passed successfully in the present run.                                                                                                    |  |  |
|               | Indicates that the procedure did not run completely in the previous run.                                                                                                    |  |  |
|               | Indicates that the procedure could not run in the present run. Most likely, the DUT failed<br>during initialization, so there was no test conducted.                                                                                                    |  |  |
|               | Indicates that the procedure failed in the previous run.                                                                                                    |  |  |
|               | Indicates that the procedure failed in the present run.                                                                                                    |  |  |
|               | This smiley face displays two results, such as the first half indicating the result of the<br>present run and the second half showing the result of the previous run. In this example, the<br>first half indicates that the procedure passed successfully in the present run and the<br>second half means that it did not completely run in the previous run. |  |  |
|               |                                                                                                    |  |  |

# <span id="page-43-0"></span>Automotive Ethernet Parameters

# Sequencer Parameters

The sequencer parameters control the flow of the test sequencer, not the behavior of individual procedures. They are identical across all versions of ValiFrame. One of them, **Repetitions**, is available for all procedures and groups in the procedure tree. The others are only available for procedures. Like all other parameters, the sequencer parameters are shown on the right side of the ValiFrame user interface, and they can be changed by the user, as illustrated in [Figure 4-3](#page-43-1).

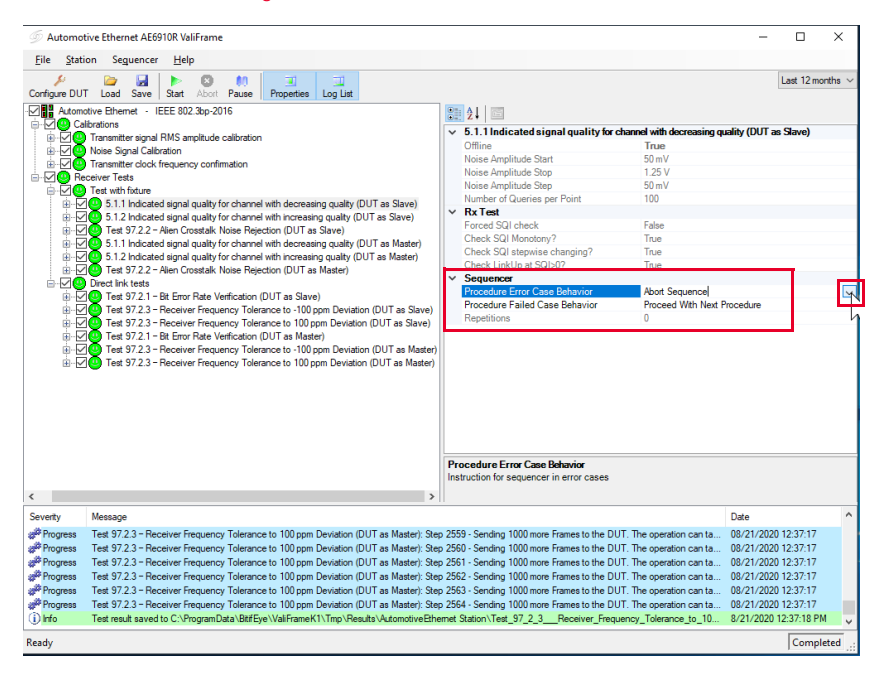

<span id="page-43-1"></span>**Figure 4-3** Sequencer Parameters

[Table 4-2](#page-44-0) lists all sequencer parameters in alphabetical order.

| <b>Parameter Name</b>          | <b>Parameter Description</b>                                                                                                    |
|--------------------------------|----------------------------------------------------------------------------------------------------|
| Procedure Error Case Behavior  | <b>Proceed With Next Procedure:</b> If an error occurs in the current<br>test or calibration procedure, continue by running the next procedure<br>in the sequence. |
|                                | <b>Abort Sequence:</b> Abort the execution of the sequence.                                                                                                    |
| Procedure Failed Case Behavior | <b>Proceed With Next Procedure:</b> If the current test or calibration<br>procedure fails, continue by running the next procedure in the<br>sequence.              |
|                                | <b>Abort Sequence:</b> Abort the execution of the sequence.                                                                                                    |
| Repetitions                    | The number of times the group or procedure is going to be repeated.<br>If the value is set as "0", it runs only once.                                              |

<span id="page-44-0"></span>**Table 4-2** Automotive Ethernet Sequencer Parameters

# Common Parameters

The common parameters are used for several related calibrations or test procedures. They are shown on the right side of the ValiFrame user interface when the selected entry of the procedure tree on the left is a group instead of an individual procedure.

The Automotive Ethernet Receiver Test Software has some group parameters (in addition to **Repetitions**) on the top-level entry of the Receiver procedure tree, as shown [Figure 4-4.](#page-45-0) These will be common for all ValiFrame receiver procedures.

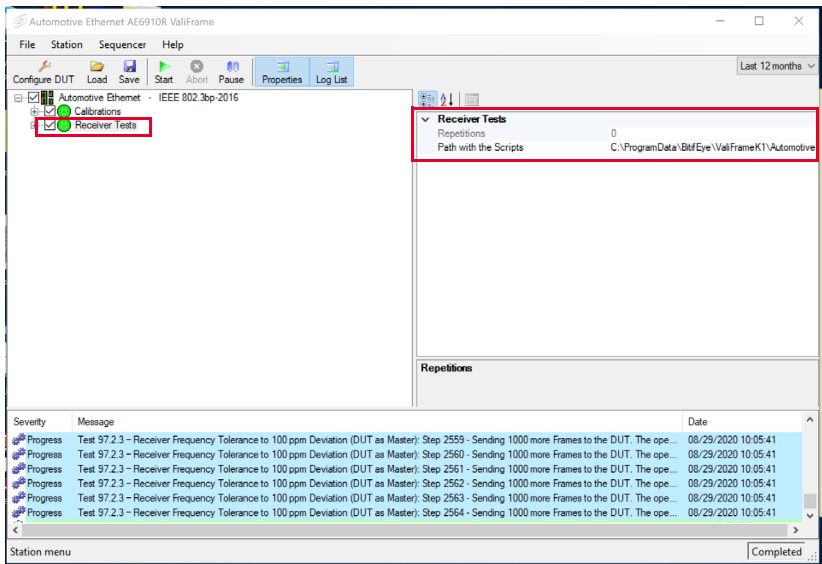

<span id="page-45-0"></span>**Figure 4-4** Common Parameters

# Procedure Parameters

The Procedure Parameters are all parameters that do not fall into one of the previously described categories. They are shown on the right side of the ValiFrame user interface when the selected entry of the procedure tree on the left is an individual procedure. They only change the behavior of that single procedure. Procedures often have parameters with the same name, but set settings always apply to the selected procedure, and the meaning may be slightly different.

## 4 Using the Software

THIS PAGE HAS BEEN INTENTIONALLY LEFT BLANK.

Keysight AE6910R Automotive Ethernet Rx Compliance Test Software Installation & User Guide

# 5 Calibrations

[Overview 50](#page-49-0) [Transmitter Signal RMS Amplitude Calibration 51](#page-50-0) [Noise Signal Calibration 54](#page-53-0) [Transmitter Clock Frequency Confirmation 59](#page-58-0)

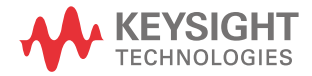

#### 5 Calibrations

# <span id="page-49-0"></span>Overview

Before running any receiver test procedure, the Automotive Ethernet receiver test system must first be calibrated.

The DUT input ports give the ValiFrame calibration plane. The receiver test signal characteristics are typically affected by the signal transmission between the generator output ports and the DUT input ports. Thus, for any signal output parameter selected by the user (set value), the signal received at the DUT input ports (actual value) deviates from the set value. The ValiFrame calibration procedures compensate these deviations of the relevant signal output parameter actual values from the set values over the required parameter range.

The ValiFrame software includes all calibration procedures required for Automotive Ethernet receiver testing. The implemented ValiFrame calibration procedures are such that the calibration process is conducted as fast as possible and is automated as much as possible; for example, by minimizing the number of reconfigurations of the hardware connections.

**NOTE** The LED color of the APM1000E-CLK changes to Magenta if Ext is selected and if it is not connected to the external clock.

> To change the LED color to blue, connect the APM1000E-CLK to the external clock and repower the device. If the APM1000E-CLK is not connected to the external clock, ensure the Int is selected and hold Master button while powering up the device.

# <span id="page-50-0"></span>Transmitter Signal RMS Amplitude Calibration

# Purpose and Method

The purpose of this procedure is to measure the voltage amplitude of the APM1000E signal generator.

The test automation sets the signal generator into a defined mode (Testmode5) and measures the RMS amplitude of the output signal after the fixture with a real-time oscilloscope.

Use the measured value in the following calibration (Noise Signal Calibration). Assigned to the **Measured Tx Signal RMS** parameter, use it to calculate the signal to noise ratio (SNR).

# Connection Diagram

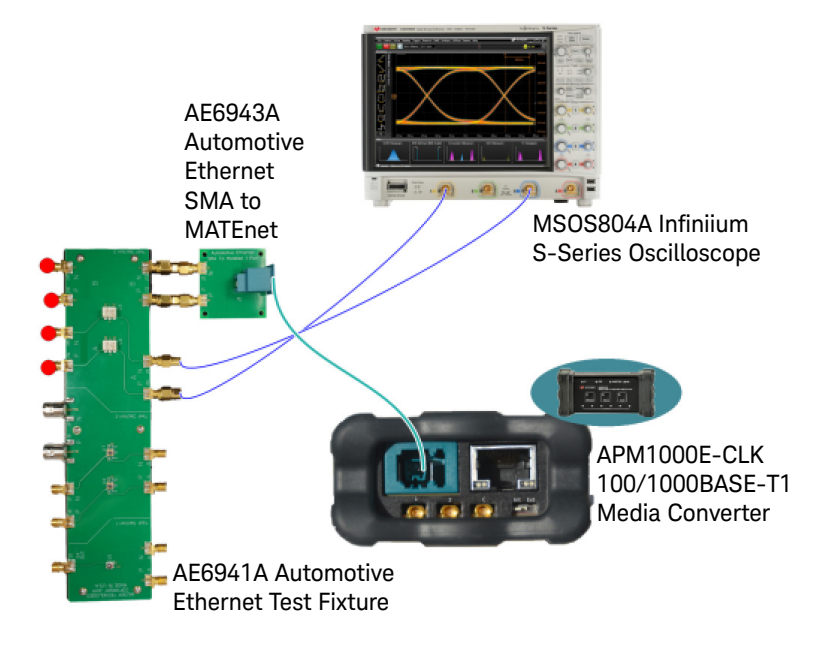

#### **Figure 5-1** Connection Diagram for Transmitter Signal Peak-Peak Calibration

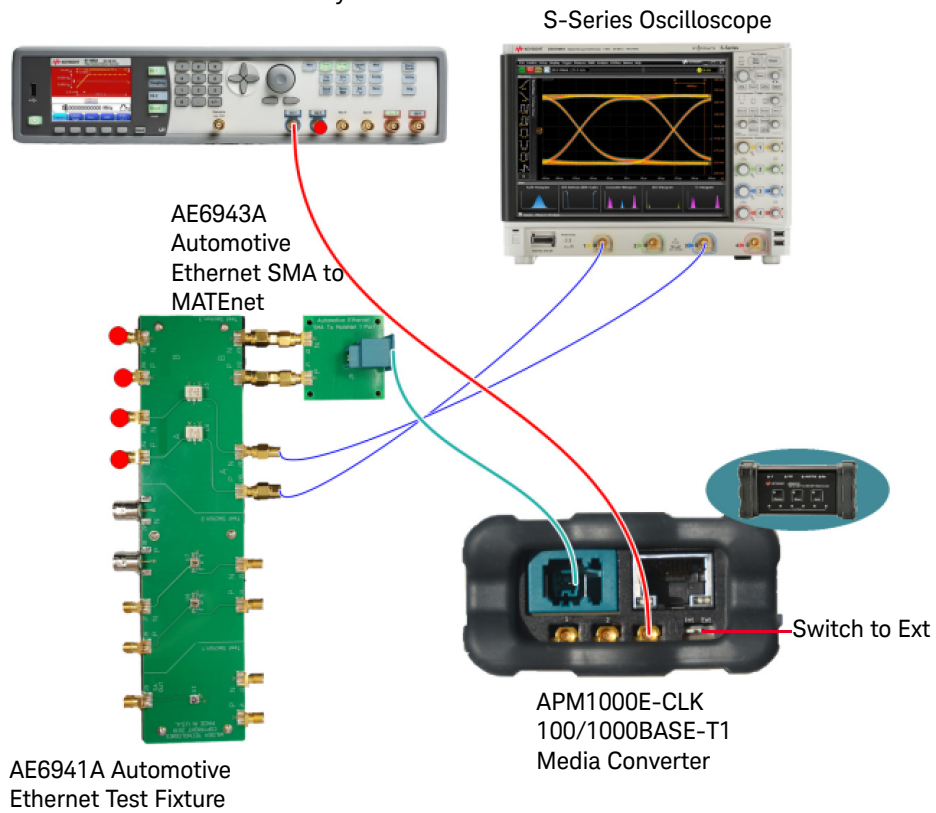

81160A Pulse Function Arbitrary Noise Generator MSOS804A Infiniium

**Figure 5-2** Connection Diagram for Transmitter Signal Peak-Peak Calibration (with External Clock)

Parameters in Expert Mode

### Scope

- **Number of UI to acquire**: Scope capture length in Unit Intervals.
- **Scope Bandwidth**: Bandwidth set on the scope.
- **Time Base Scale of the scope**: Time base scale set on the scope.

# Result Description

# **RMS Amp-Cal**

Calibrates the Transmitter Signal Amplitude for 1000MBase-T1

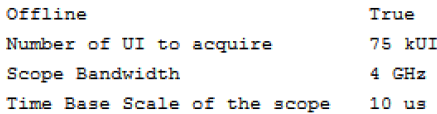

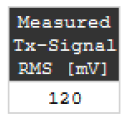

- **Figure 5-3** Example HTML Viewer for Transmitter Signal Peak-Peak Amplitude Calibration
- **Measured Tx-Signal RMS [mV]**: The RMS voltage amplitude measured on the scope.

# <span id="page-53-0"></span>Noise Signal Calibration

Purpose and Method

The purpose of this procedure is to calibrate the noise and the signal to noise ratio (SNR) of the setup.

The test automation starts by applying small noise amplitudes and increases them with the defined step size. For every set value, measure the noise amplitude with a real-time oscilloscope and, calculate the SNR for the given **Measured Tx-Signal RMS**. Repeat until you reach the target SNR (or until the maximum capability of the noise generator).

# Connection Diagram

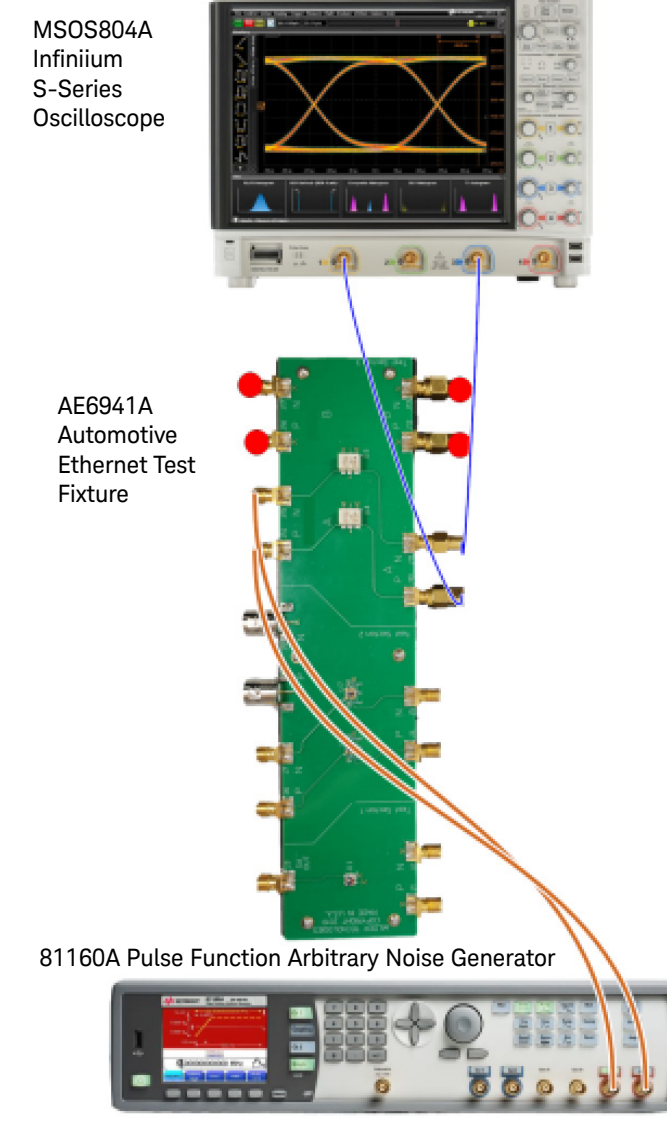

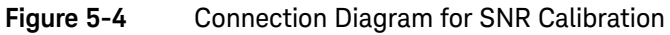

## Parameters in Expert Mode

### Generator

**Measured Tx-Signal RMS**: Set to the measured value from the previous calibration.

#### Noise

- **Noise Bandwidth**: Bandwidth of the noise signal.
- **Noise CrestFactor:** The crest factor of the noise injected to the signal.
- **Noise Amplitude Step Size**: The amount of noise amplitude increased at each step.
- **First Set Noise Amplitude**: The noise amplitude set at the first step.
- **Target Signal Noise Ratio**: The target SNR. The calibration will finish when the measured SNR is smaller than that value.

### Scope

- **Number of UI to acquire**: Scope capture length in Unit Intervals.
- **Scope Bandwidth:** Bandwidth set on the scope.
- **Time Base Scale of the Scope**: Time base scale set on the scope.

#### **NOTE** The scope settings are recommended to get quick and reliable measurement results.

The noise settings are defined in the test specifications

## Dependencies

– Transmitter signal RMS amplitude calibration.

# Result Description

Noise-Cal

#### 1000MBase-T1 170 40.0 **Measured Noise RMS** -- Signal to Noise Ratio 153 36.0 136 32.0 Measured Noise RMS [mV] Ò Signal to Noise Ratio [dB] 119 28.0 'n 102 24.0 Ò Ò. ™e<sub>nn</sub> 85 20.0 68 16.0  $51$ 12.0 34 8.0  $17$  $4.0$  $\mathsf{O}\xspace$  $0.0$  $\circ$ 340 680 1020 1360 1700 Set Noise Amplitude [mV]  $0ff1$ ine True Number of UI to acquire 75 kUI  $4 \text{ GHz}$ Scope Bandwidth Time Base Scale of the scope  $10 - u$ **Noise BandWidth** 550 MHz Noise CrestFactor 5  $100 mV$ Noise Amplitude Step Size First Set Noise Amplitude  $50 mV$ Target Signal Noise Ratio 14 dB Measured Tx-Signal RMS  $120$  mV ignal **Set Noise** Measured Noise Noise RMS<br>[mV] plitude  $[mV]$  $\left[ \text{dB} \right]$ 50  $\overline{\mathbf{2} \cdot \mathbf{0}}$ 35.6  $29.6$ 150  $\bar{4}$  ,  $0$ 250  $6.0$  $26.1$ 350  $7.9$  $23.6$ 450 9.9  $21.7$ 550  $11.9$  $20.1$ 650 13.9 18.7 750 15.9  $17.6$ 850 17.8  $16.6$ 950  $19.8$  ${\bf 15}$  ,  ${\bf 6}$ 1050  $21.8$  $14.8$ 1150  $\bf 2 \, 3$  ,  $\bf 8$  $\textbf{14}$  ,  $\textbf{1}$ 1250  $25.8$  $13.4$

**Figure 5-5** Example HTML Viewer for Signal To Noise Ratio Calibration

- **Set Noise Amplitude [mV]**: The amplitude set on the noise generator.
- **Measured Noise RMS [mV]**: The measured noise in RMS.
- **Signal to Noise Ratio [dB]**: The measured SNR calculated with the measured noise and the calibrated Tx-Signal RMS amplitude.

# <span id="page-58-0"></span>Transmitter Clock Frequency Confirmation

# Purpose and Method

The purpose of this procedure is to calibrate the transmitter clock frequency and its deviation. It is available when you select the **External Clock** option in the Station Configuration.

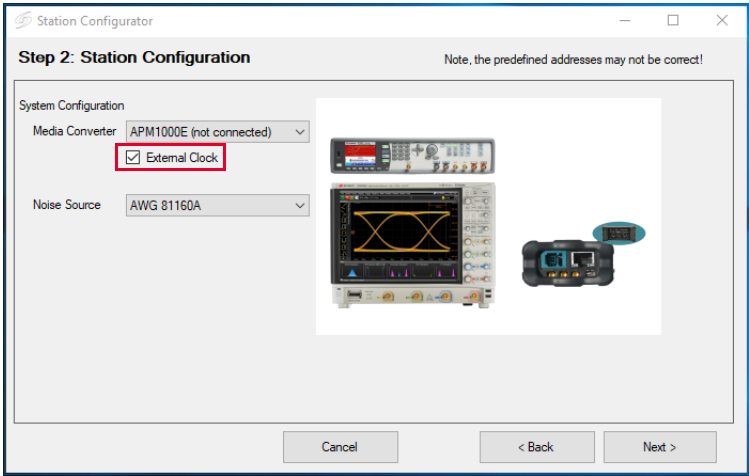

#### <span id="page-58-1"></span>**Figure 5-6** Select External Clock in the Station Configuration Window

The test automation does a swept of the crystal clock frequency. For each step, measure the transmitter output frequency with a real-time oscilloscope.

The calibration passes if the output frequency range covers the range defined by the "Mean transmitter out frequency"  $\pm$  "Clock frequency deviation".

### 5 Calibrations

# Connection Diagram

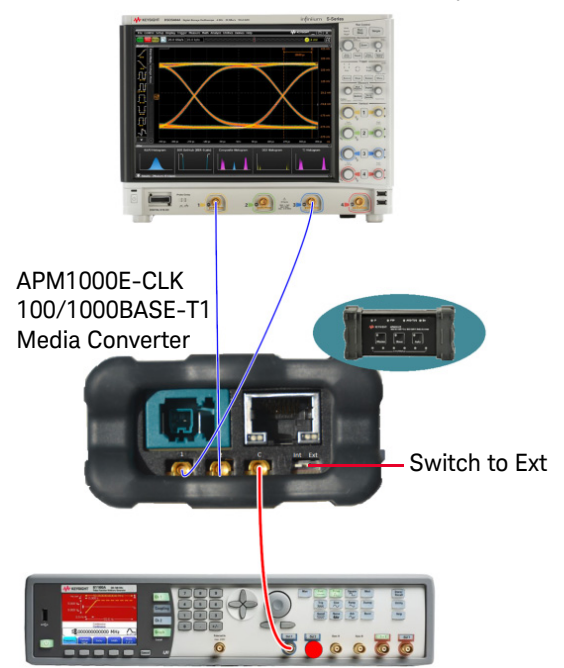

MSOS804A Infiniium S-Series Oscilloscope

81160A Pulse Function Arbitrary Noise Generator

**Figure 5-7** Connection Diagram for Transmitter Clock Frequency Confirmation

Parameters in Expert Mode

#### **Generator**

- **Mean crystal frequency**: The frequency of the external clock.
- **Mean transmitter out frequency**: The desired frequency for the signal output.
- **Clock frequency deviation**: The desired frequency deviation for the signal output.

#### **Scope**

- **Number of UI to acquire**: Scope capture length in Unit Intervals.
- **Scope Bandwidth**: Bandwidth set on the scope.
- **Time Base Scale of the scope**: Time base scale set on the scope.

# Result Description

#### **TxClockFreq-Cal**

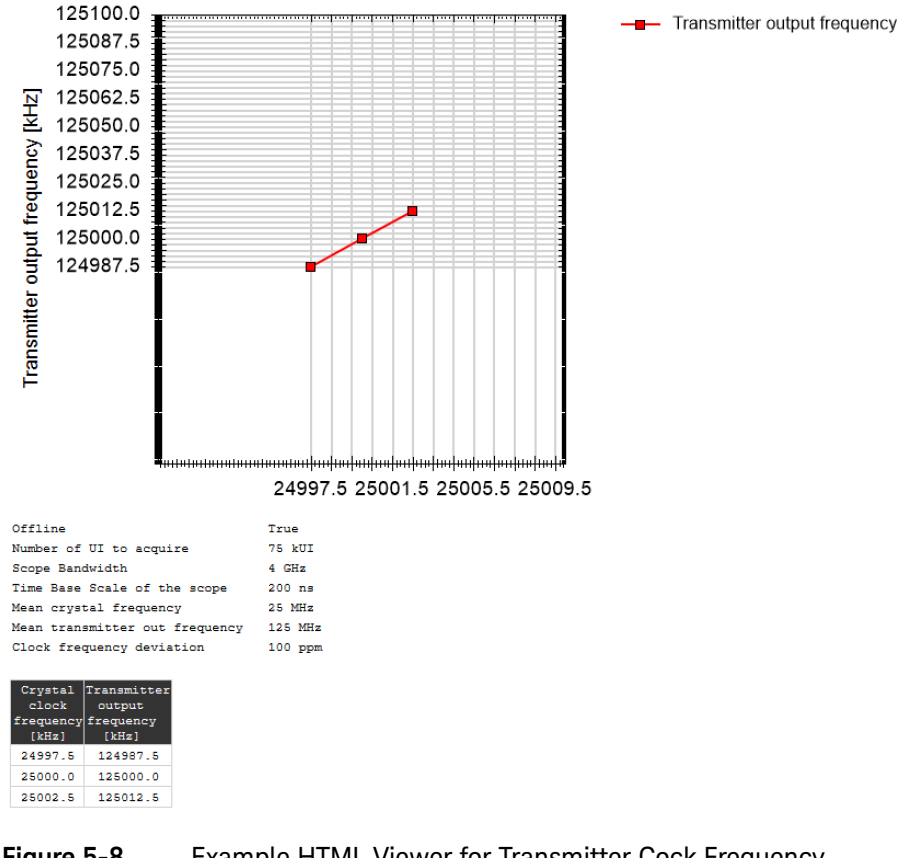

Confirmates the transmitter clock frequency and it's deviation for 1000MBase-T1

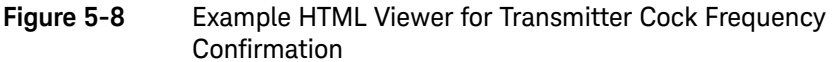

- **Crystal clock frequency [kHz]**: The frequency set in the crystal clock.
- **Transmitter output frequency [kHz]**: The frequency measured on the oscilloscope.

Keysight AE6910R Automotive Ethernet Rx Compliance Test Software Installation & User Guide

# 6 Receiver Tests

[Overview 64](#page-63-0)

[5.1.1 Indicated Signal Quality for Channel With Decreasing Quality 65](#page-64-0)

[5.1.2 Indicated Signal Quality for Channel with Increasing Quality 71](#page-70-0)

[Test 97.2.2 - Alien Crosstalk Idle Pattern Rejection 75](#page-74-0)

[Test 97.2.2 - Alien Crosstalk Noise Rejection 77](#page-76-0)

[Test 97.2.1 - Bit Error Rate Verification 80](#page-79-0)

[Test 97.2.3 - Receiver Frequency Tolerance to ±100ppm Deviation 84](#page-83-0)

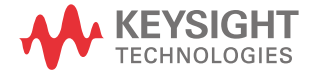

#### 6 Receiver Tests

# <span id="page-63-0"></span>Overview

Run all tests with the device set as Master and as Slave.

For Rx tests, the real-time oscilloscope is not needed and can stay unconnected.

**NOTE** The device configuration is not automatic. You are required to implement the bat scripts or set the device manually with an appropriate tool.

**NOTE** The LED color of the APM1000E-CLK changes to Magenta if Ext is selected and if<br>it is not connected to the external clock it is not connected to the external clock.

> To change the LED color to blue, connect the APM1000E-CLK to the external clock and repower the device. If the APM1000E-CLK is not connected to the external clock, ensure the Int is selected and hold Master button while powering up the device.

# <span id="page-64-0"></span>5.1.1 Indicated Signal Quality for Channel With Decreasing Quality

# Purpose and Method

The purpose of this test is to ensure that the PHY indicates a signal quality, having decreasing values for a channel with increasing noise.

Either manually or through the scripts, the DUT is soft reset, configured to SLAVE/ MASTER and the loopback is enabled. The test automation starts by applying the minimum noise amplitude and increases it at each step until the maximum value. For every set value, the SQI value is measured 100 times and averaged.

The following 3 conditions must be fulfilled to pass the test:

- SQI value steadily and monotonic increases/decreases by one step each (the SQI values are only valid if link-up condition is present)
- Link-up status remains for SQI values higher than 0
- There should be no link instabilities with intermittent link drops for SQI values higher than 0.

The absolute SQI values may be different from the OPEN Alliance recommendation in "Advanced PHY features for automotive Ethernet".

In Expert Mode, there are flags to bypass some of those requirements, if the SQI implementation in the tested DUT differs from the test specification in "OA\_1000BASE-T1 InteroperabilityTest Suite" or "OA\_100BASE-T1\_Interoperability\_Test\_Suite".

# Connection Diagram

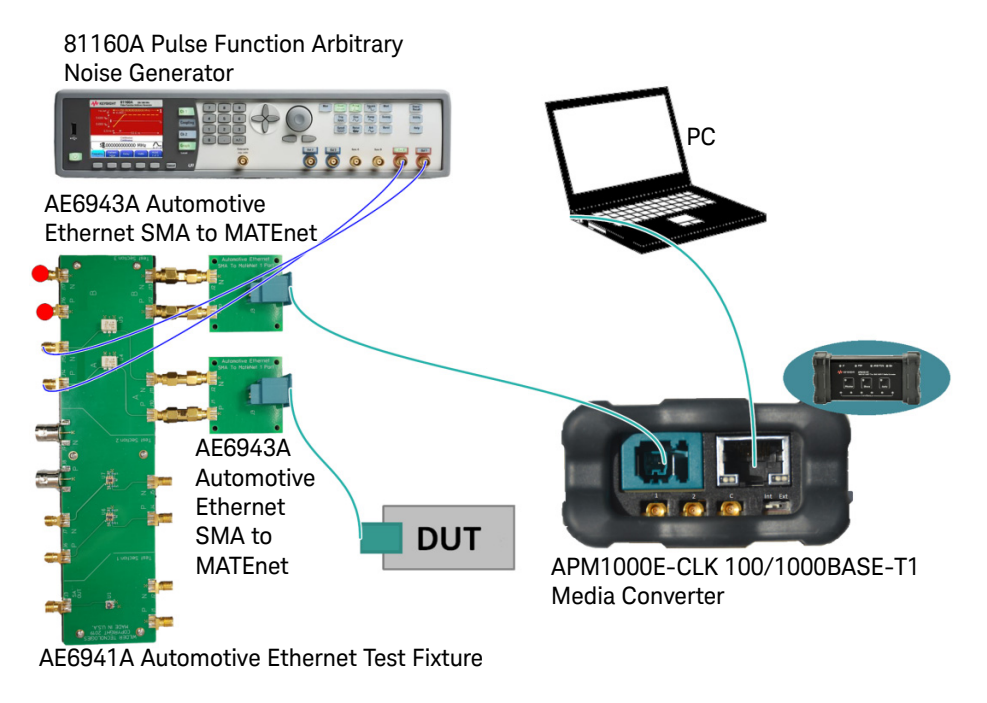

### <span id="page-65-0"></span>**Figure 6-1** Connection Diagram for Receiver Tests with Fixture

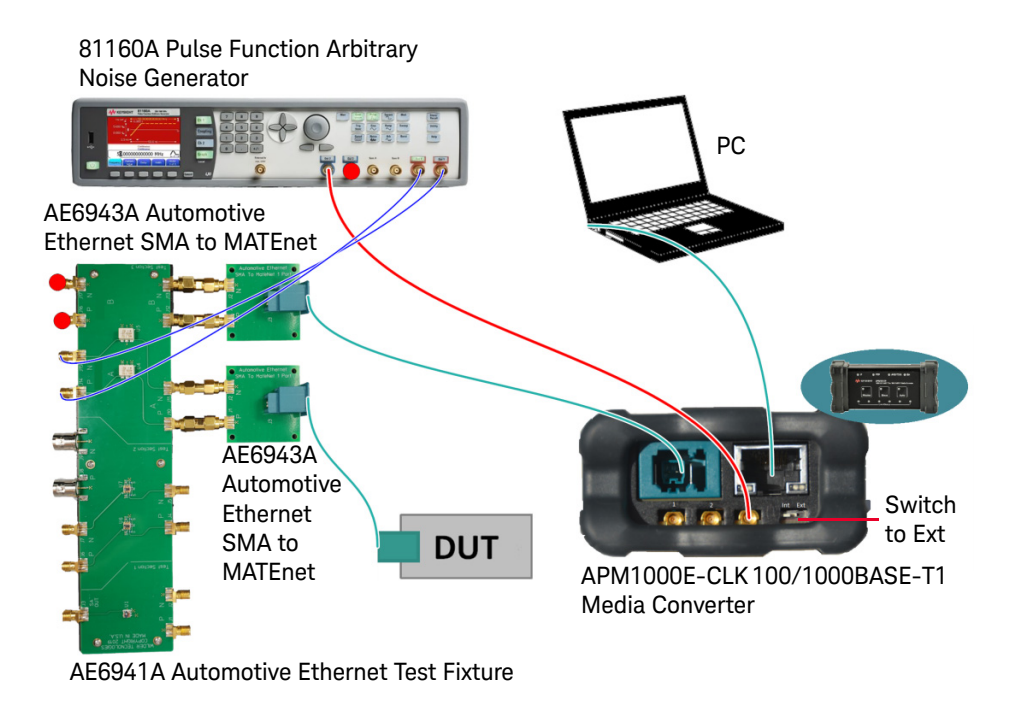

<span id="page-66-0"></span>**Figure 6-2** Connection Diagram for Receiver Tests with Fixture (with External Clock)

# **NOTE** Refer to [Figure 5-6](#page-58-1) to enable External Clock in the Station Configuration window.

## Parameters in Expert Mode

- **Noise Amplitude Start**: The first noise amplitude value tested.
- **Noise Amplitude Stop**: The last noise amplitude value tested.
- **Noise Amplitude Step**: The amount that the amplitude noise decreases at each step.
- **Forced SQI check**: If set to **False**, the SQI values are not queried from the DUT at Link-Down state. If set to **True**, the SQI values are queried from the DUT 100

times per noise amplitude, even when the link is down. According to the CTS, this is not necessary (and may need significantly extra test time).

- **Check SQI Monotony?**: Check if SQI is steadily and monotonic decreasing.
- **Check SQI stepwise changing?**: Check if SQI values change by one step each.
- **Check LinkUp at SQI >0?**: Check if Link-up status remains for SQI values higher than 0.
- **Number of Queries per Point**: Number of times that the SQI value is requested to the DUT for each noise amplitude tested.

Dependencies

- Transmitter Signal RMS Amplitude Calibration
- Noise Signal Calibration

# Result Description

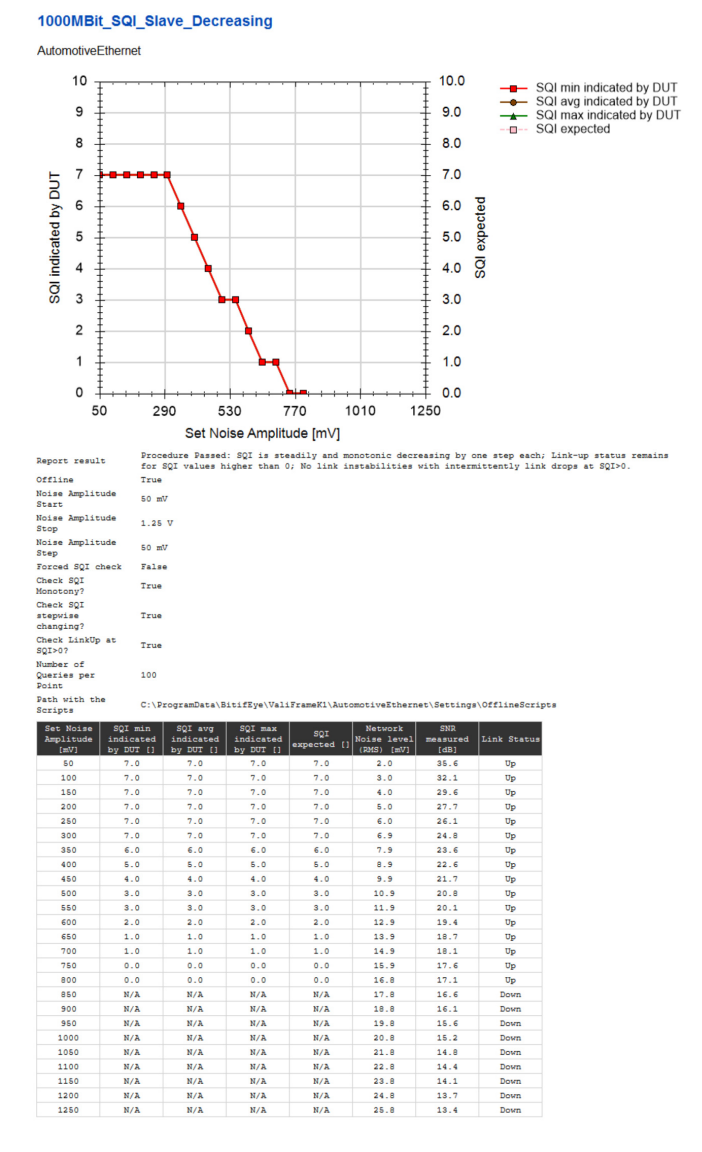

**Figure 6-3** Example HTML Viewer for Indicated Signal Quality for Channel With Decreasing Noise

- **Set Amplitude Noise [mV]**: The noise amplitude applied to the signal at each step.
- **SQI min indicated by DUT [ ]**: The minimum SQI archived during that tested point.
- **SQI avg indicated by DUT [ ]**: The averaged SQI indicated by the DUT for the tested point.
- **SQI max indicated by DUT [ ]**: The maximum SQI archived during that tested point.
- **SQI expected [ ]:** The SQI expected for the tested point.
- **Network Noise level (RMS) [mV]**: The noise RMS measured on the Noise Signal Calibration for the tested point.
- **SNR measured [dB]**: The SNR measured in the Noise Signal Calibration.
- **Link Status**: Down/Up.

Refer to [Table 6-1](#page-69-0) for The expected SQI values are calculated from the applied noise (SNR), according to chapter 6.1.2 in the OpenAlliance specification "Advanced PHY features for automotive Ethernet".

| <b>SQI Value</b> | SNR Value at MDI-AWG Noise, 80 MHz<br>(Informative) | <b>Recommended BER for AWG Noise</b><br>Model (Informative) |
|------------------|-----------------------------------------------------|-------------------------------------------------------------|
| $\bigcap$        | $\langle$ 18 dB                                     |                                                             |
|                  | $18 dB \leq SNR < 19 dB$                            | $BFR > 10^{\circ} - 10$                                     |
| $\mathcal{P}$    | 19 dB $\leq$ SNR $\lt$ 20 dB                        |                                                             |
| 3                | 20 dB $\leq$ SNR $\lt$ 21 dB                        |                                                             |
| 4                | 21 dB $\leq$ SNR $\lt$ 22 dB                        |                                                             |
| 5                | 22 dB $\leq$ SNR $\lt$ 23 dB                        | $BER < 10^{\sim} - 10$                                      |
| $6\overline{6}$  | 23 dB $\leq$ SNR $\lt$ 24 dB                        |                                                             |
|                  | 24 $dB \leq SNR$                                    |                                                             |

<span id="page-69-0"></span>**Table 6-1** Recommended correlation from SQI to SNR

# <span id="page-70-0"></span>5.1.2 Indicated Signal Quality for Channel with Increasing Quality

Purpose and Method

The purpose of this test is to ensure that the PHY indicates a signal quality, having increasing values for a channel with decreasing noise.

Either manually or through the scripts, the DUT is soft reset and configured to SLAVE/MASTER. The test automation starts by applying the maximum noise amplitude and decreases it at each step until the minimum value is reached. For every set value, the SQI value is read from the DUT 100 times and averaged.

To pass the test, the Link Status must change from **Down** at high SNR to **Up** at high SNR values.

The absolute SQI values may be different from the OPEN Alliance recommendation in

"Advanced\_PHY\_features\_for\_automotive\_Ethernet\_V1.0\_100MBase-T1".

Connection Diagram

Refer to [Figure 6-1](#page-65-0) and [Figure 6-2.](#page-66-0)

# Parameters in Expert Mode

- **Noise Amplitude Start**: The first noise amplitude value tested.
- **Noise Amplitude Stop**: The last noise amplitude value tested.
- **Noise Amplitude Step**: The amount that the amplitude noise increased at each step.
- **Forced SQI check**: If set to **False**, the SQI values are not queried from the DUT at Link-Down state. If set to **True**, the SQI values are queried from the DUT 100 times per noise amplitude, even when the link is down. According to the CTS, this is not necessary (and may need significantly extra test time).
- **Check SQI Monotony?**: Check if SQI is steadily and monotonic decreasing.
- **Check SQI stepwise changing?**: Check if SQI values change by one step each.
- **Check LinkUp at SQI >0?**: Check if Link-up status remains for SQI values higher than 0.
- **Number of Queries per Point**: Number of times that the SQI value is requested to the DUT for each noise amplitude tested.

# Dependencies

– Noise Signal Calibration
#### Result Description

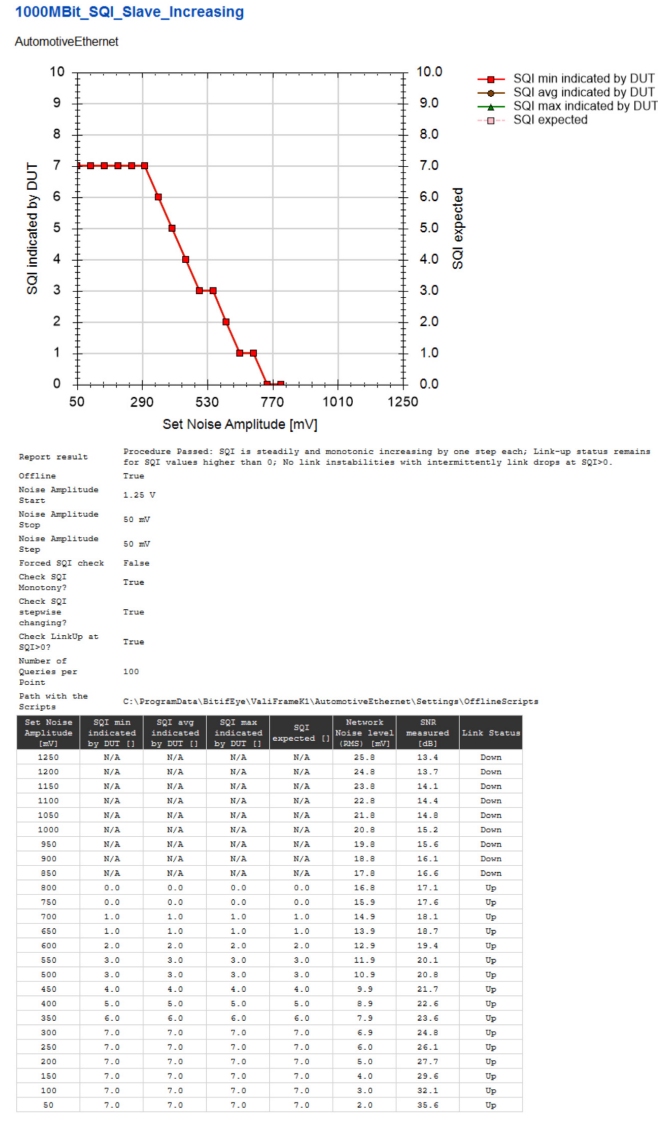

**Figure 6-4** Example HTML Viewer for Indicated Signal Quality for Channel with Increasing Quality

- **Set Noise Amplitude [mV]**: The noise amplitude applied to the signal at each step.
- **SQI min indicated by DUT [ ]**: The minimum SQI archived during that tested point.
- **SQI avg indicated by DUT [ ]**: The averaged SQI archived during that tested point.
- **SQI max indicated by DUT [ ]**: The maximum SQI archived during that tested point.
- **SQI expected [ ]**: The SQI expected for the tested point.
- **Network Noise level (RMS) [mV]**: The noise RMS measured on the Noise Signal Calibration for the tested point.
- **SNR measured [dB]**: The SNR measured on the Noise Signal Calibration for the tested point.
- **Link Status**: Down/Up.

## Test 97.2.2 - Alien Crosstalk Idle Pattern Rejection

#### Purpose and Method

The purpose of this procedure is to verify that the DUT can maintain a bit error rate (BER) of less than  $10^{-10}$  in the presence of a crosstalk noise source. For this test, the noise source sends idle symbols. The level of the noise is 100 mV peak-to-peak.

Either manually or through the scripts, configure the DUT to SLAVE/MASTER, and the DUTs loopback is enabled. In case of testing in DUT access mode **Scripting** without loopback, reset the Bit Error Counter and Frame Error Counter. Then the test automation injects noise crosstalk to the signal, and the BER test starts.

The duration of the BER test will be the required time to reach a specified confidence level (default: 95%). It depends on the capabilities of the PC and the Ethernet Port. In very unlikely cases, it may take up to 2 hours.

If the looped back data differ from the sent out data, the faulty data packages are counted as errors (or if the DUT reports transmission errors).

As long as the required amount of transferred bits is not reached, every error causes the test to fail.

#### Connection Diagram

Refer to [Figure 6-1](#page-65-0) and [Figure 6-2.](#page-66-0)

Parameters in Expert Mode

- **Crosstalk Reference Amplitude**: The peak-peak level of the crosstalk reference.
- **Target BitErrorRate**: The target BER that determines if the test pass or not
- **Target FrameErrorRate**: The target FER that determines if the test pass or not
- **Confidence Level**: The confidence level used in the BER test
- **Number of Frames per Step**: The total BER measured in several steps. This parameter determines the number of frames tested at each step.
- **Required Number of Bits to send**: The number of bits transmitted.

#### 6 Receiver Tests

#### Dependencies

– Noise Signal Calibration

#### Result Description

#### 100MBit\_xTalk-Pattern\_Slave

AutomotiveEthernet

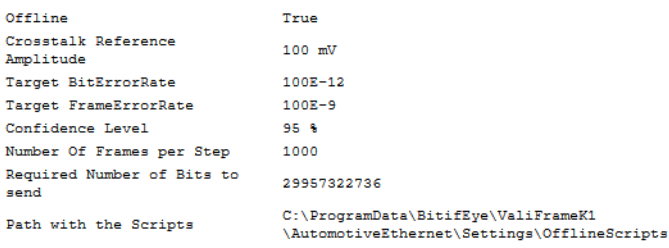

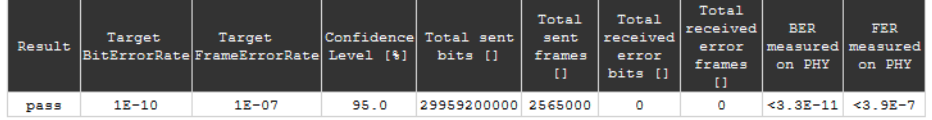

#### **Figure 6-5** Example HTML Viewer for Alien Crosstalk Idle Pattern Rejection

- **Result**: Pass/Fail. A pass means this test succeeded.
- **Target BitErrorRate**: The target BER that determines if the test passes or fails.
- **Target FrameErrorRate**: The target FER that determines if the test passes or fails.
- **Confidence Level [%]**: The confidence level of the BER test.
- **Total sent bits [ ]**: The number of tested bits.
- **Total sent frames [ ]**: The number of tested frames.
- **Total received error bits [ ]**: The total number of bit errors.
- **Total received error frames [ ]**: The total number of frame errors.
- **BER measured on PHY**: The BER indicated by the DUT.
- **FER measured on PHY**: The FER indicated by the DUT.

## Test 97.2.2 - Alien Crosstalk Noise Rejection

#### Purpose and Method

The purpose of this procedure is to verify that the DUT can maintain a bit error rate (BER) of less than  $10^{-10}$  in the presence of a crosstalk noise source. For this test, the noise source sends a Gaussian distribution signal with a bandwidth of 50 MHz and a magnitude of -85 dBm/Hz if you perform the test at a data rate of 100 Mbps. By performing the test at a data rate of 1000 Mbps, the noise bandwidth is 550 MHz, and the magnitude is -100 dBm/Hz.

Either manually or through the scripts, configure the DUT to SLAVE/MASTER, and the DUTs loopback is enabled. In case of testing in DUT access mode **Scripting** without loopback, reset the Bit Error Counter and Frame Error Counter. The test automation then injects noise crosstalk to the signal, and the BER test starts.

The duration of the BER test will be the required time to reach a specified confidence level (default: 95%). It depends on the capabilities of the PC and the Ethernet Port. In very unlikely cases, it may take up to 2 hours.

If the looped back data differ from the sent out data, the faulty data packages are counted as errors (or if the DUT reports transmission errors).

As long as the required amount of transferred bits is not reached, every error causes the test to fail.

#### Connection Diagram

Refer to [Figure 6-1](#page-65-0) and [Figure 6-2.](#page-66-0)

Parameters in Expert Mode

- **Noise Bandwidth**: The bandwidth of the noise injected to the signal.
- **Noise CrestFactor**: The crest factor of the noise injected to the signal.
- **Power density in dBm/Hz**: The amount of power of the noise per frequency interval.
- **Target BitErrorRate**: The target BER that determines if the test pass or not.
- **Target FrameErrorRate**: The target FER that determines if the test pass or not.
- **Confidence Level**: The confidence level used in the BER test.

#### 6 Receiver Tests

- **Number of Frames per Step**: The total BER measured in several steps. This parameter determines the number of frames tested at each step.
- **Required Number of Bits to send**: The number of bits transmitted.

#### Dependencies

– Noise Signal Calibration

#### Result Description

#### 1000MBit\_xTalk-Noise\_Slave

#### AutomotiveEthernet

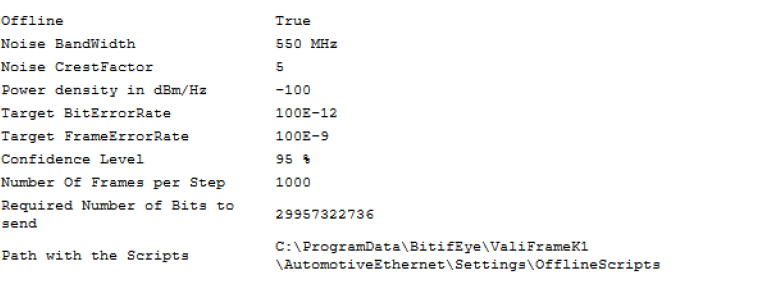

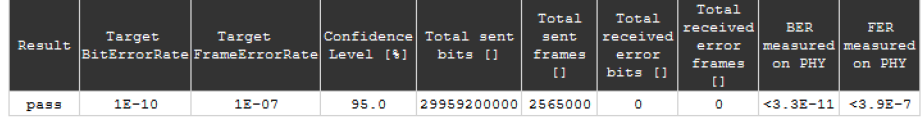

#### **Figure 6-6** Example HTML Viewer for Alien Crosstalk Noise Rejection

- **Result**: Pass/Fail. A pass means this test succeeded.
- **Target BitErrorRate**: The target BER that determines if the test passes or fails.
- **Target FrameErrorRate**: The target FER that determines if the test passes or fails.
- **Confidence Level [%]**: The confidence level of the BER test.
- **Total sent bits [ ]**: The number of bits tested.
- **Total sent frames [ ]**: The number of frames tested.
- **Total received error bits [ ]**: The total number of bit errors.
- **Total received error frames [ ]**: The total number of frame errors.
- **BER measured on PHY**: The BER indicated by the DUT.
- **FER measured on PHY**: The FER indicated by the DUT.

## Test 97.2.1 - Bit Error Rate Verification

#### Purpose and Method

The purpose of this procedure is to verify that the DUT can maintain a BER of less than 10<sup>-10</sup>, while having maximum channel length attached.

Either manually or through the scripts, configure the DUT to SLAVE/MASTER, and the DUTs loopback is enabled. In case of testing in DUT access mode **Scripting** without loopback, reset the Bit Error Counter and Frame Error Counter. The test automation then injects noise crosstalk to the signal, and the BER test starts.

The duration of the BER test will be the required time to reach a specified confidence level (default: 95%). It depends on the capabilities of the PC and the Ethernet Port. In very unlikely cases, it may take up to 2 hours.

If the looped back data differ from the sent out data, the faulty data packages are counted as errors (or if the DUT reports transmission errors).

As long as the required amount of transferred bits is not reached, every error causes the test to fail.

#### Connection Diagram

Run the test with the required cable length (typically 15 m twisted pair, as defined in IEEE Std 802.3bp).

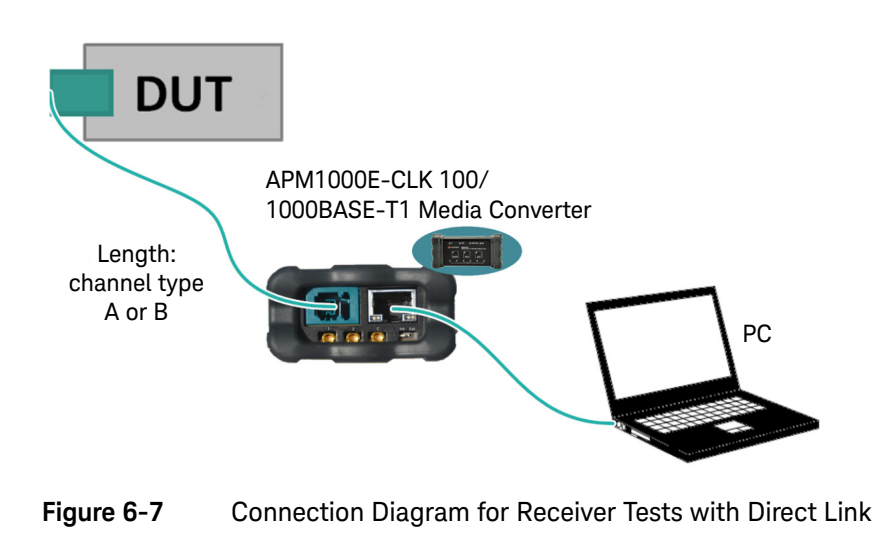

<span id="page-80-1"></span><span id="page-80-0"></span>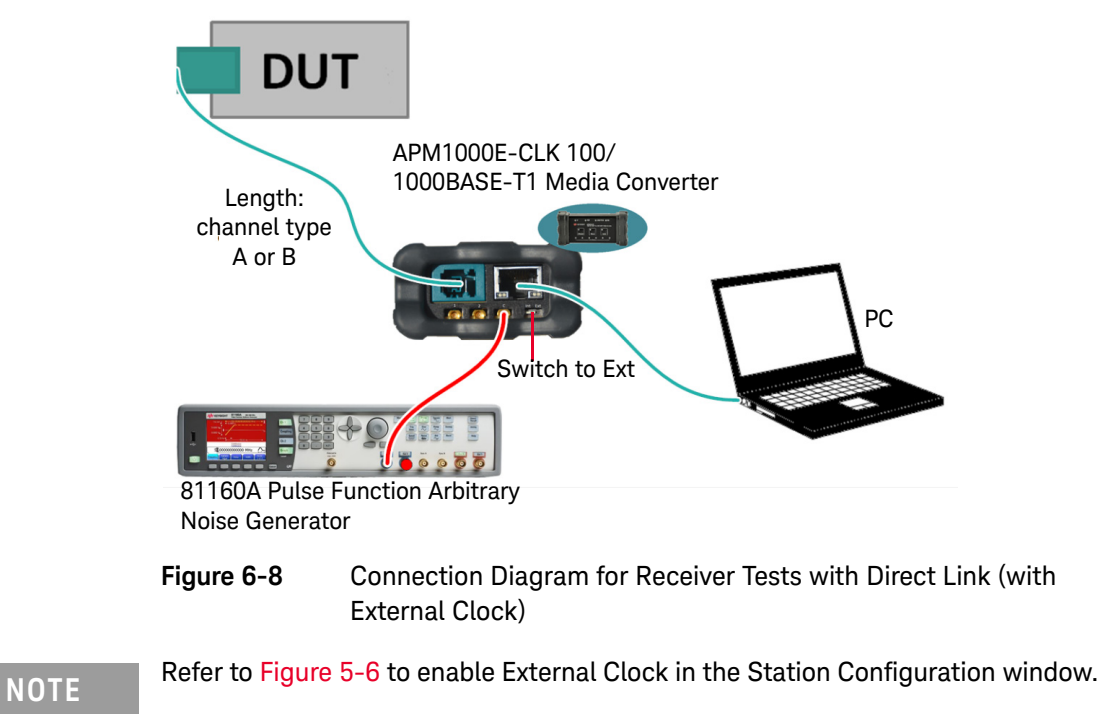

#### Parameters in Expert Mode

- **Target BitErrorRate**: The target BER that determines if the test passes or not.
- **Target FrameErrorRate**: The target FER that determines if the test passes or not.
- **Confidence Level**: The confidence level used in the BER test.
- **Number of Frames per Step**: The total BER is measured in several steps. This parameter determines the number of tested frames at each step.
- **Required Number of Bits to send**: The number of bits transmitted.

#### Result Description

#### 1000MBit\_BER\_Slave

#### AutomotiveFthernet

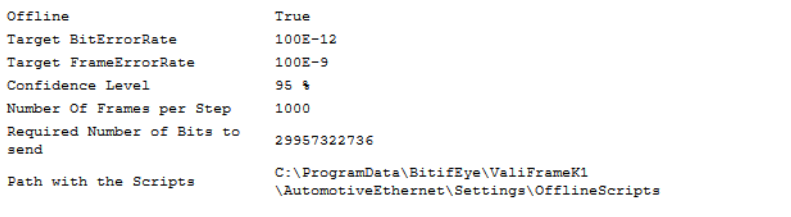

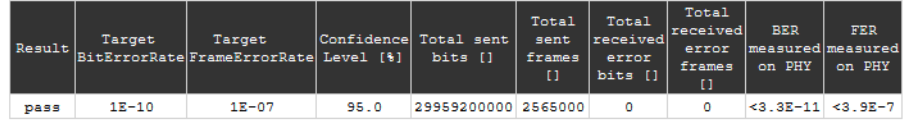

#### **Figure 6-9** Example HTML Viewer for Bit Error Rate Verification

- **Result**: Pass/Fail. A pass means this test succeeded.
- **Target BitErrorRate**: The target BER that determines if the test passes or fails.
- **Target FrameErrorRate**: The target FER that determines if the test passes or fails.
- **Confidence Level [%]**: The confidence level of the BER test.
- **Total sent bits [ ]**: The number of tested bits.
- **Total sent frames [ ]**: The number of tested frames.
- **Total received error bits [ ]**: The total number of bit errors.
- **Total received error frames [ ]**: The total number of frame errors.
- **BER measured on PHY**: The BER indicated by the DUT.
- **FER measured on PHY**: The FER indicated by the DUT.

## Test 97.2.3 - Receiver Frequency Tolerance to ±100ppm Deviation

**NOTE** This test will only be available if you select the **External Clock** option on the Station Configuration. Refer to [Figure 5-6](#page-58-0) to enable External Clock in the Station Configuration window.

**NOTE** The 100BASE-T1 only has test procedures for 97.2.3 - Receiver Frequency Tolerance to ±100ppm Deviation for DUT as Slave.

#### Purpose and Method

The purpose of this procedure is to verify that the DUT can properly accept incoming data at a symbol rate deviation of  $\pm 100$  ppm.

Either manually or through the scripts, configure the DUT to SLAVE/MASTER, and the DUTs loopback is enabled. In case of testing in DUT access mode **Scripting** without loopback, reset the Bit Error Counter and Frame Error Counter. The test automation then injects noise crosstalk to the signal, and the BER test starts.

The duration of the BER test will be the required time to reach a specified confidence level (default: 95%). It depends on the capabilities of the PC and the Ethernet Port. In very unlikely cases, it may take up to 2 hours.

If the looped back data differ from the sent out data, the faulty data packages are counted as errors (or if the DUT reports transmission errors).

As long as the required amount of transferred bits is not reached, every error causes the test to fail.

Connection Diagram

Refer to [Figure 6-7](#page-80-0) and [Figure 6-8](#page-80-1).

PHY

 $<3.3E-11$  < 3.9E-7

#### Parameters in Expert Mode

- **Symbol Rate**: The symbol rate of the data output signal.
- **FrequencyDeviation**: The deviation added to the symbol rate of the data output signal.
- **Target BitErrorRate**: The target BER that determines if the test pass or not.
- **Target FrameErrorRate**: The target FER that determines if the test pass or not.
- **Confidence Level**: The confidence level used in the BER test.
- **Number of Frames per Step**: The total BER measured in several steps. This parameter determines the number of frames tested at each step.
- **Required Number of Bits to send**: The number of bits transmitted.

#### 100MBit BER Slave +100ppm

AutomotiveEthernet

pass

 $1E-10$ 

 $1E-07$ 

95.0

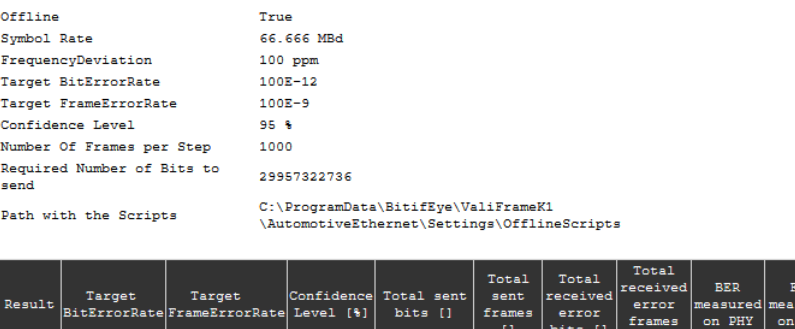

**Figure 6-10** Example HTML Viewer for Bit Error Rate Verification for Receiver Frequency Tolerance to +100ppm Deviation

29959200000 2565000

 $\circ$ 

 $\bullet$ 

- **Result**: Pass/Fail. It passes if the measured BER is less than the Target BER. Otherwise, it fails.
- **Target BitErrorRate**: The target BER that determines if the test passes or fails.
- **Target FrameErrorRate**: The target FER that determines if the test passes or fails.
- **Confidence Level [%]**: The confidence level of the BER test.
- **Total sent bits [ ]**: The number of bits tested.
- **Total sent frames [ ]**: The number of frames tested.
- **Total received error bits [ ]**: The total number of bit errors.
- **Total received error frames [ ]**: The total number of frame errors.
- **BER measured on PHY**: The BER indicated by the DUT.
- **FER measured on PHY**: The FER indicated by the DUT.

Keysight AE6910R Automotive Ethernet Rx Compliance Test Software Installation & User Guide

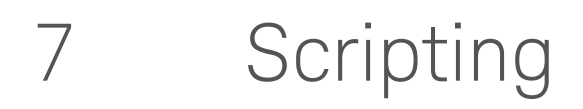

[Scripting Details 88](#page-87-0)

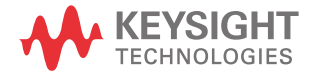

#### 7 Scripting

## <span id="page-87-1"></span><span id="page-87-0"></span>Scripting Details

To run all the tests automatically, ValiFrame controls the DUT by calling batch scripts. These scripts are called at special points of the test sequence. Each script has a specific name reported in ValiFrame Logging-Window.

Some scripts are used to set the DUT into a specific state (e.g. Enable\_LoopBack.bat or Set\_LinkRole\_Master.bat). Others are expected to return a value (e.g. Read\_SQI.bat), which is read out of the DUT's PMA control registers.

We offer script examples located in the specified directory.

Upon installing AE ValiFrame, user may access the script located at:

*C:\ProgramData\BitifEye\ValiFrameK1\AutomotiveEthernet\Settings\OfflineScripts.*

These script examples are customizable by users to incorporate various functionalities, such as calling executables, Python, or Tcl scripts, enabling ValiFrame to access the DUT.

The called scripts for data rate 1000 Mbps are as follows:

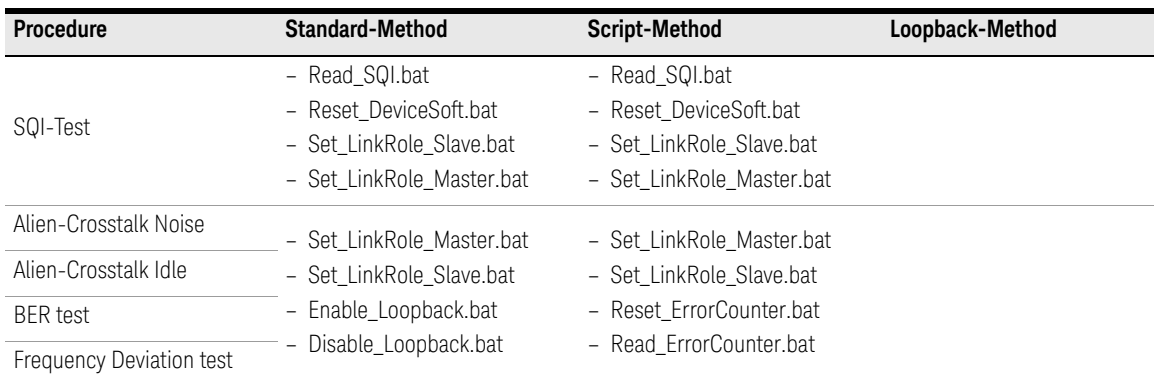

#### **Table 7-1** Scripts for 1000 Mbps

For data rate 100 Mbps, different scripts are used, since the register addresses may differ from those in 1000 Mbps mode:

| <b>Procedure</b>         | <b>Standard-Method</b>                                                                                                    | <b>Script-Method</b>                                                                                                  | Loopback-Method |
|--------------------------|----------------------------------------------------------------------------------------------------|----------------------------------------------------------------------------------------------------|-----------------|
| SQI-Test                 | - Read_SQI_100M.bat<br>- Reset DeviceSoft 100M.bat<br>- Set LinkRole Slave 100M.bat<br>- Set_LinkRole_Master_100M.bat        | - Read_SQI_100M.bat<br>- Reset DeviceSoft 100M.bat<br>- Set LinkRole Slave 100M.bat<br>- Set_LinkRole_Master_100M.bat |                 |
| Alien-Crosstalk Noise    | - Set LinkRole Master 100M.bat<br>- Set LinkRole Slave 100M.bat<br>- Enable_Loopback_100M.bat<br>- Disable Loopback 100M.bat | - Set LinkRole Master 100M.bat                                                                                        |                 |
| Alien-Crosstalk Idle     |                                                                                                    | - Set LinkRole Slave 100M.bat                                                                                         |                 |
| <b>BER</b> test          |                                                                                                    | - Reset ErrorCounter 100M.bat                                                                                         |                 |
| Frequency Deviation test |                                                                                                    | - Read ErrorCounter 100M.bat                                                                                          |                 |

**Table 7-2** Scripts for 100 Mbps

#### 7 Scripting

THIS PAGE HAS BEEN INTENTIONALLY LEFT BLANK.

Keysight AE6910R Automotive Ethernet Rx Compliance Test Software Installation & User Guide

# 8 Frame Generator

[Overview 92](#page-91-0) [Connecting to the Instruments 92](#page-91-1) [Main User Interface 96](#page-95-0)

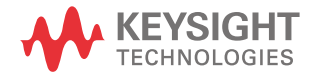

#### 8 Frame Generator

## <span id="page-91-0"></span>Overview

The AE Frame Generator is a flexible tool for troubleshooting and debugging, that complements the ValiFrame Station. It allows you to observe the response of the DUT after sending frames with noise signal injected.

The AE Frame Generator controls the DUT automatically through calling the required batch scripts (see ["Scripting Details" on page 88](#page-87-1)).

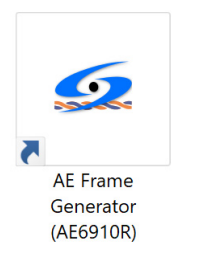

**Figure 8-1** AE Frame Generator

## <span id="page-91-1"></span>Connecting to the Instruments

After starting the Automotive Ethernet FrameGenerator, the software is in "offline" mode. This mode means that the user input has no effect on the software until connected to the instruments. Click the **Instrument Connections** button (see [Figure 8-2](#page-92-0)) to open the connection dialog. This action allows all the necessary parameters entered to establish the connections to the signal generator and complementary instruments.

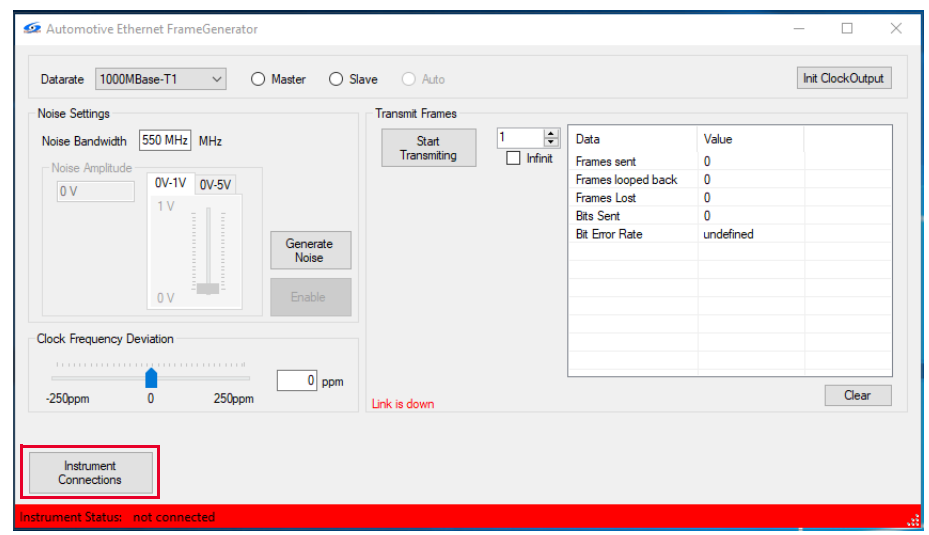

#### <span id="page-92-0"></span>**Figure 8-2** Main Window (Instruments Disconnected)

In the **ConnectionDialog** window (see [Figure 8-3\)](#page-93-0), configure the test instrument setup.

#### Media Converter

Generate the Frames to test from a Gigabit Ethernet port of a CPU or laptop. A media converter is required to convert the Gigabit standard Ethernet to Automotive Ethernet.

The Automotive Ethernet FrameGenerator uses the APM1000E as a media converter. The media converter is always connected to a local USB3 port of the PC.

Select the **External Clock** option to operate with an adjustable clock frequency.

In the Data Connection option, select the Ethernet Device used to generate the Gigabit Ethernet frames.

#### Noise Source

Select the instrument to inject noise into the channel and set the address. The software supports the following sources:

– AWG 81160A

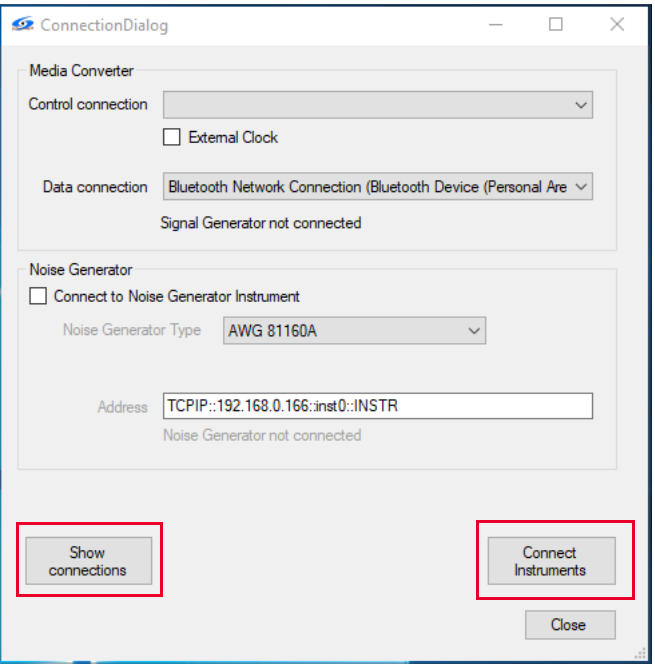

#### <span id="page-93-0"></span>**Figure 8-3** Instrument Connection Dialog

Once the configuration settings are done, click the **Connect Instruments** button. If the connections are successful, the **Connect** button will become a **Disconnect** button.

Click on the **Show connections** button to see the details of the required connection diagram.

User to take note that using the older version of APM1000E for control connection may trigger an error message as shown in [Figure 8-4.](#page-94-0)

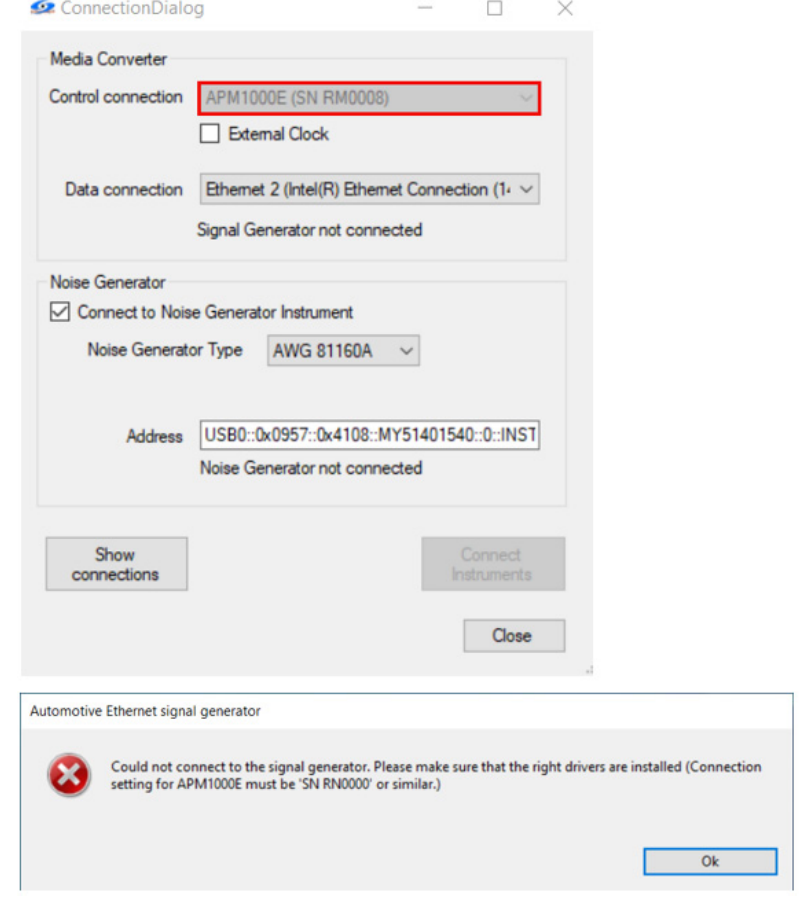

<span id="page-94-0"></span>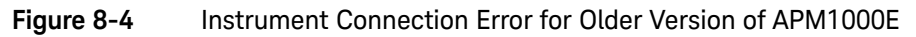

## <span id="page-95-0"></span>Main User Interface

After the successful connection to the instruments, go back to the main window (see [Figure 8-2\)](#page-92-0).

The window consists of the following sections:

- **Data Rate**
- **Noise Settings**
- **Clock Frequency Deviation**
- **Transmit Frames**

#### Data Rate

Select the data rate to test. 100MBASE-T1 and 1000MBASE-T1 are supported. Select the product type as Master or Slave.

#### Noise Settings

This section allows you to define the noise signal injected to the DUT.

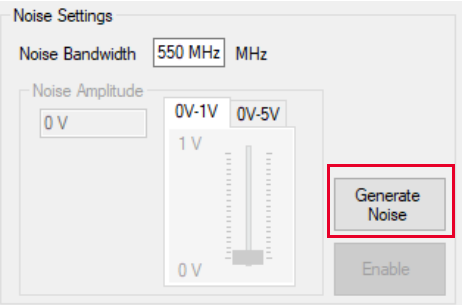

**Figure 8-5** Noise Settings

Click the **Generate Noise** button to initialize and configure the noise generator instrument according to the selected noise bandwidth and amplitude.

You can choose the fine-scaled slider to control the noise amplitude more precisely.

The **Enable/Disable** button will enable/disable the output of the noise generator.

## Clock Frequency Deviation

This section allows you to add clock frequency deviation to the data output signal.

| Clock Frequency Deviation |        |    |
|---------------------------|--------|----|
|                           |        | pm |
| $-250$ ppm                | 250ppm |    |

**Figure 8-6** Clock Frequency Deviation

### Transmit Frames

This section shows the response of the DUT to the sent frames.

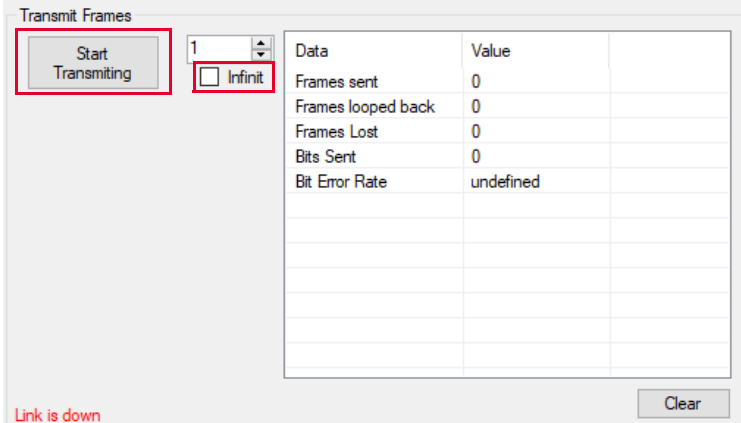

#### **Figure 8-7** Transmit Frames

By clicking on the **Start Transmitting** button, the data generator will start generating and sending the Ethernet frames to the DUT. The selector on the right allows you to set the number of frames to send. For sending an unlimited number of frames, check the **Infinit** option.

Upon transmitting the frames, the following items are shown:

– **Frames sent**: The number shows, how many Gigabit frames are emitted, and thus, should be received by the DUT.

- **Frames looped back**: The number indicates how many frames are looped back by the DUT. Each frame has a unique tag and identified as a looped back one.
- **Frames Lost**: The difference between the sent and received frames.
- **Bits Sent**: The amount of sent frames multiplied with the frame size. It is needed to calculate the BitErrorRate.
- **Bit Error Rate**: The number of properly received bits divided by the total amount of sent bits.

A label on the bottom of the result table shows if the link is **up** or **down**.

It is possible to send a limited amount of frames per transmission step or to run the transmission continuously until you click the transmission button again.

During the transmission of frames, the **Start Transmitting** button becomes **Stop Transmitting** button. Press the **Stop Transmitting** button to complete the transmission.

Keysight AE6910R Automotive Ethernet Rx Compliance Test Software Installation & User Guide

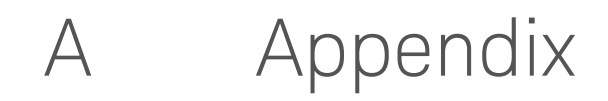

[Keysight Connection Expert 100](#page-99-0)

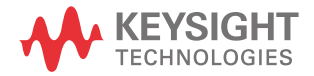

## <span id="page-99-0"></span>Keysight Connection Expert

The following steps detail how to obtain the VISA address of an instrument through the Keysight Connection Expert.

If you have not installed the Keysight Connection Expert, download the Keysight Connection Expert [here.](https://www.keysight.com/main/software.jspx?ckey=2175637&lc=eng&cc=MY&nid=-33330.977662&id=2175637&pageMode=CV) Follow the installation steps to complete the installation.

The icon for the Keysight Connection Expert will be available on the bottom-right of your taskbar on your PC as show in [Figure A-1.](#page-99-1)

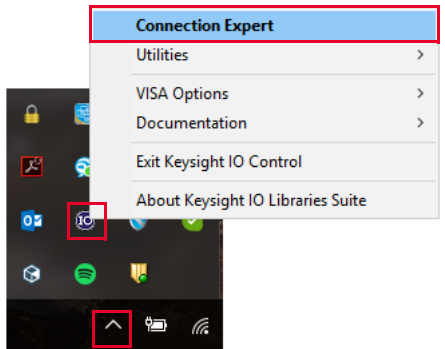

#### <span id="page-99-1"></span>**Figure A-1** Launching the Keysight Connection Expert

- **1** Click the **Connection Expert** to launch the Keysight Connection Expert.
- **2** The Keysight Connection Expert auto-detects USB instruments, refer to [step 6](#page-101-0) on how to obtain the VISA address for an instrument connected via USB. If you are adding LAN instruments, refer to [step 3](#page-100-0) till [step 6](#page-101-0) on how to obtain the VISA address for an instrument connected via LAN.

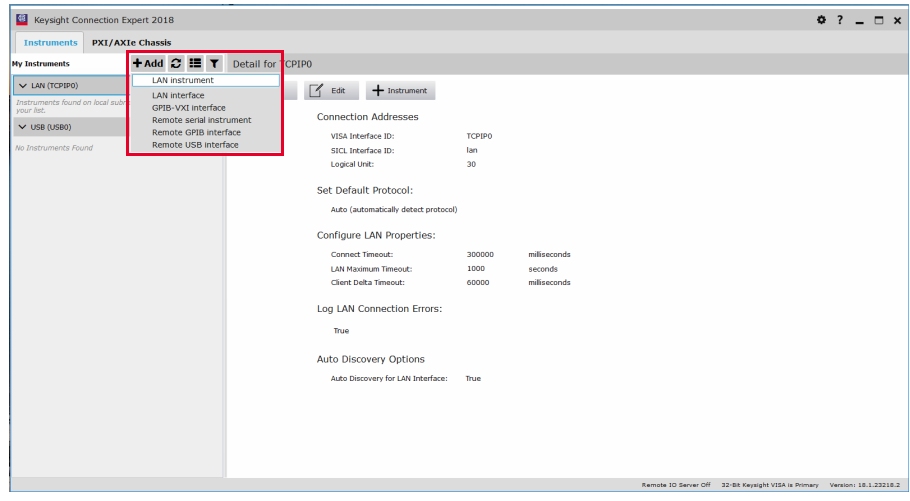

#### <span id="page-100-1"></span>**Figure A-2** Adding LAN Instrument

<span id="page-100-0"></span>**3** Click the **+ Add** > **LAN instrument** shown in [Figure A-2.](#page-100-1)

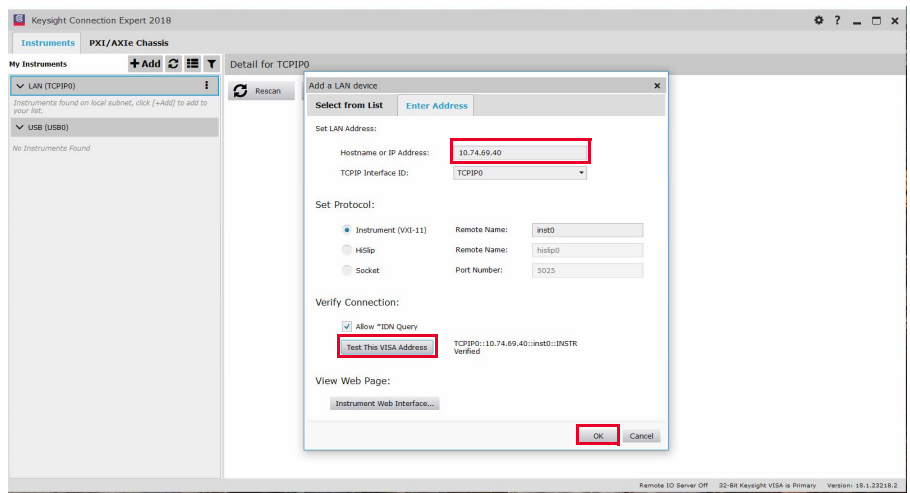

- **4** Enter the **Hostname or IP Address** of the instrument.
- **5** Click **Test This Visa Address**, then click **OK**.

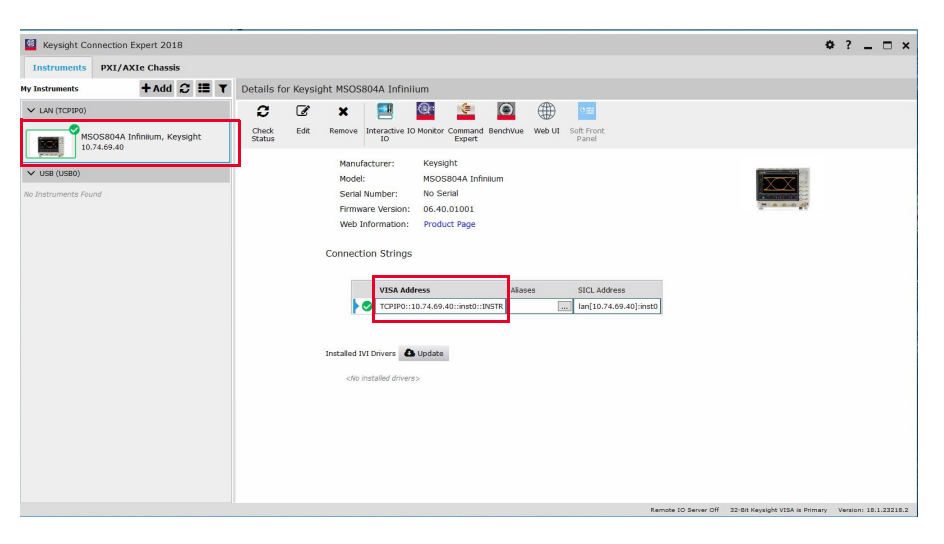

#### <span id="page-101-1"></span>**Figure A-3** VISA Address

<span id="page-101-0"></span>**6** Click the instrument on the left panel to display the instrument details including the **VISA Address** as show in [Figure A-3](#page-101-1).

Keysight AE6910R Automotive Ethernet Rx Compliance Test Software Installation & User Guide

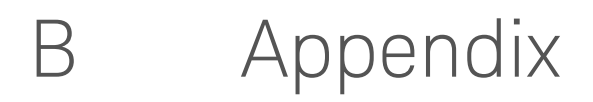

[List of Abbreviations 104](#page-103-0)

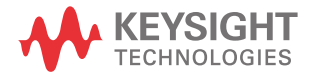

B Appendix

## <span id="page-103-0"></span>List of Abbreviations

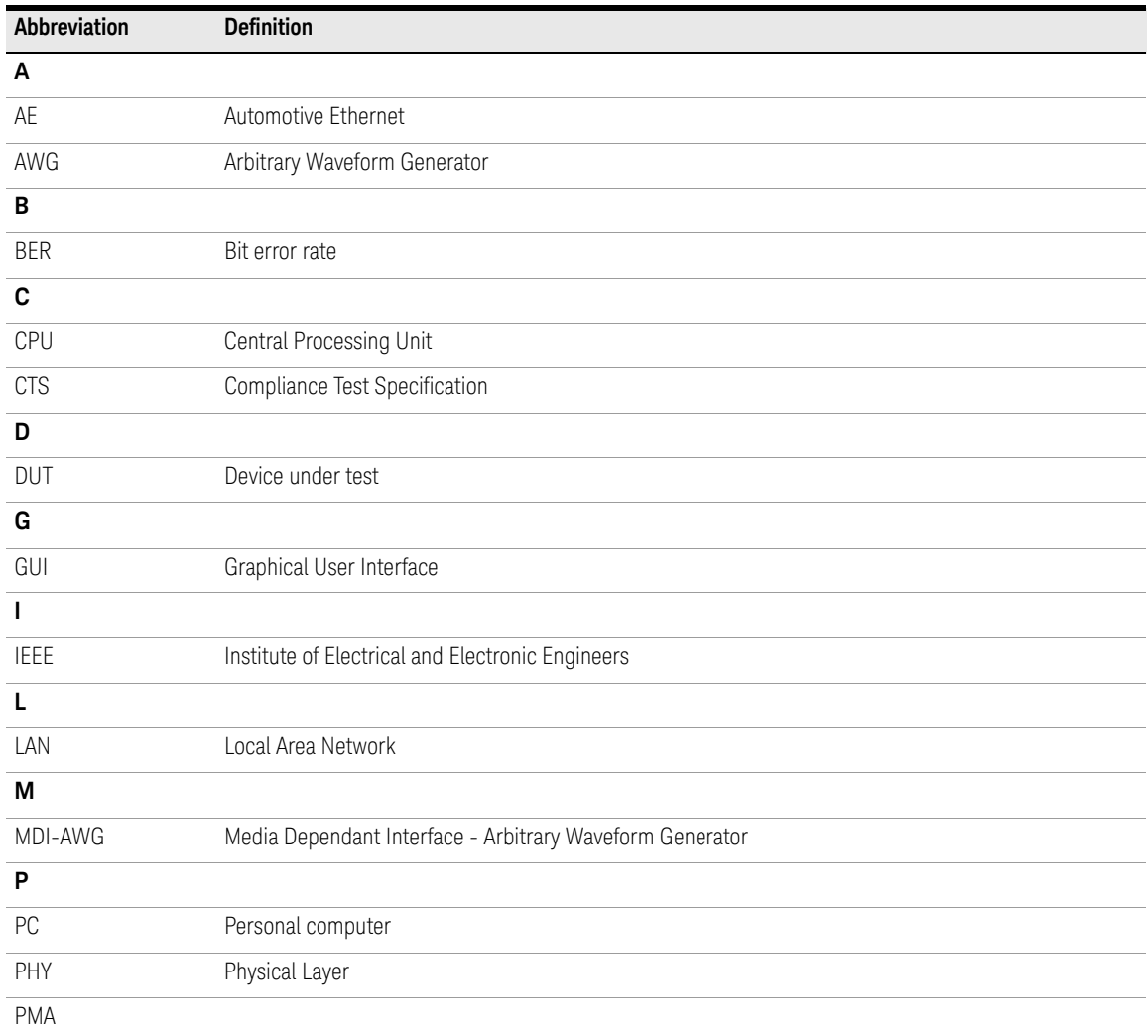

#### **Table B-1** Abbreviation and Definition

| Abbreviation | <b>Definition</b>                        |
|--------------|------------------------------------------|
| S            |                                          |
| <b>SMA</b>   | SubMiniature version A                   |
| SNR          | Signal to noise ratio                    |
| SQI          | Signal Quality Index                     |
| U            |                                          |
| U            | Unit Interval                            |
| <b>USB</b>   | Universal Serial Bus                     |
| v            |                                          |
| <b>VISA</b>  | Virtual Instrument Software Architecture |

**Table B-1** Abbreviation and Definition

#### B Appendix

THIS PAGE HAS BEEN INTENTIONALLY LEFT BLANK.

Keysight AE6910R Automotive Ethernet Rx Compliance Test Software Installation & User Guide

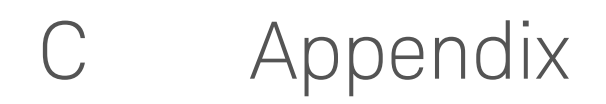

[Service and Support 108](#page-107-0)

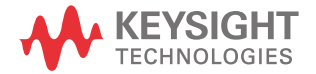

## <span id="page-107-0"></span>Service and Support

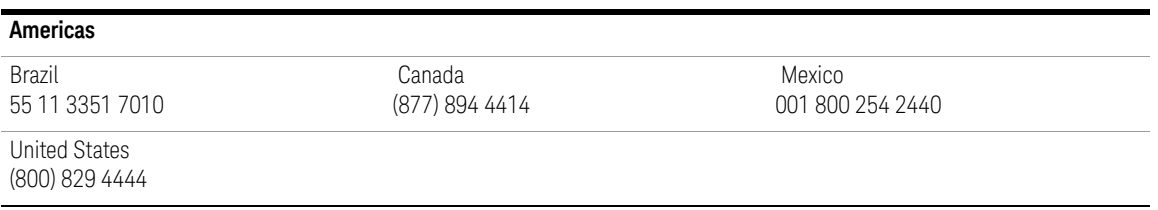

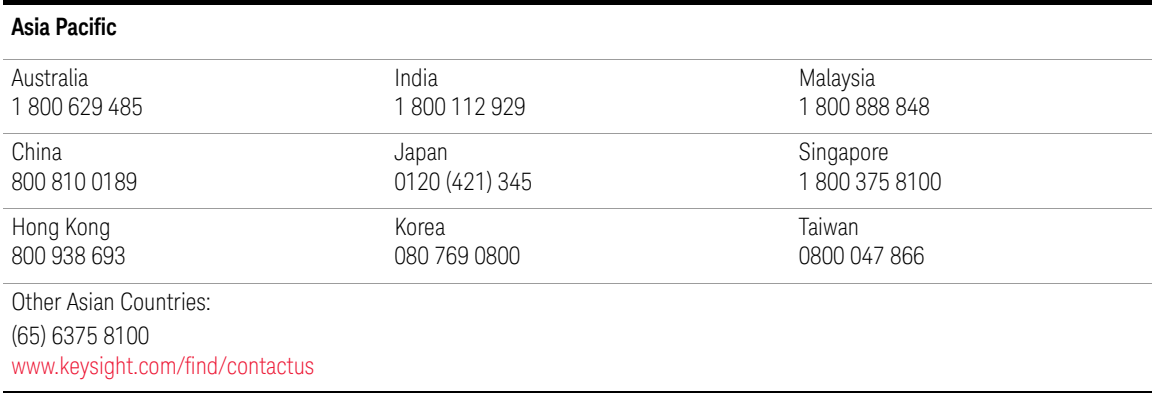
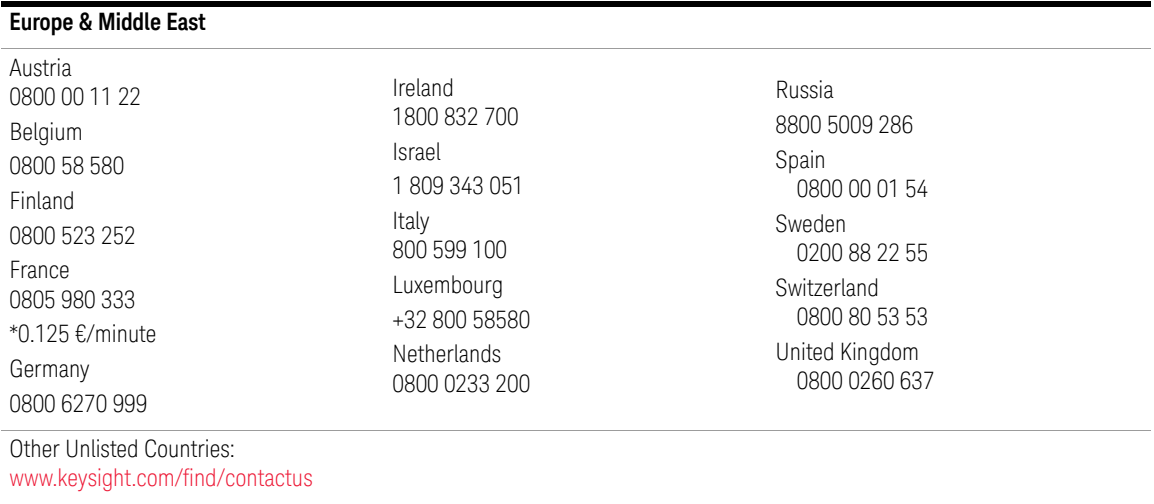

## C Appendix

THIS PAGE HAS BEEN INTENTIONALLY LEFT BLANK.

This information is subject to change without notice. Always refer to the English version at the Keysight website for the latest revision.

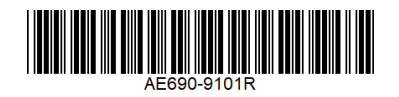

© Keysight Technologies 2020-2024 March 2024

Printed in Malaysia [www.keysight.com](https://www.keysight.com)

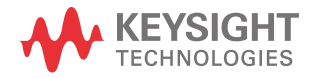